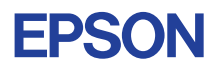

# CMOS 4-BIT SINGLE CHIP MICROCOMPUTER **E0C6282 DEVELOPMENT TOOL MANUAL**

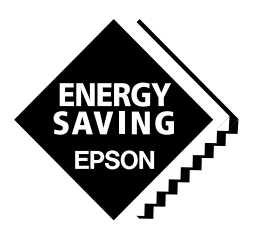

**SEIKO EPSON CORPORATION** 

#### *NOTICE*

No part of this material may be reproduced or duplicated in any form or by any means without the written permission of Seiko Epson. Seiko Epson reserves the right to make changes to this material without notice. Seiko Epson does not assume any liability of any kind arising out of any inaccuracies contained in this material or due to its application or use in any product or circuit and, further, there is no representation that this material is applicable to products requiring high level reliability, such as medical products. Moreover, no license to any intellectual property rights is granted by implication or otherwise, and there is no representation or warranty that anything made in accordance with this material will be free from any patent or copyright infringement of a third party. This material or portions thereof may contain technology or the subject relating to strategic products under the control of the Foreign Exchange and Foreign Trade Control Law of Japan and may require an export license from the Ministry of International Trade and Industry or other approval from another government agency. Please note that "E0C" is the new name for the old product "SMC". If "SMC" appears in other manuals understand that it now reads "E0C".

# **E0C6282 Development Tool Manual**

## *PREFACE*

This manual mainly explains the outline of the development support tool for the 4-bit Single Chip Microcomputer E0C6282.

Refer to the "E0C62 Family Development Tool Reference Manual" for the details (common to all models) of each development support tool. Manuals for hardware development tools are separate, so you should also refer to the below manuals.

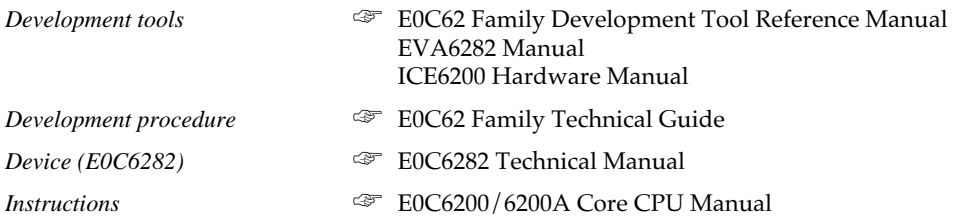

## *CONTENTS*

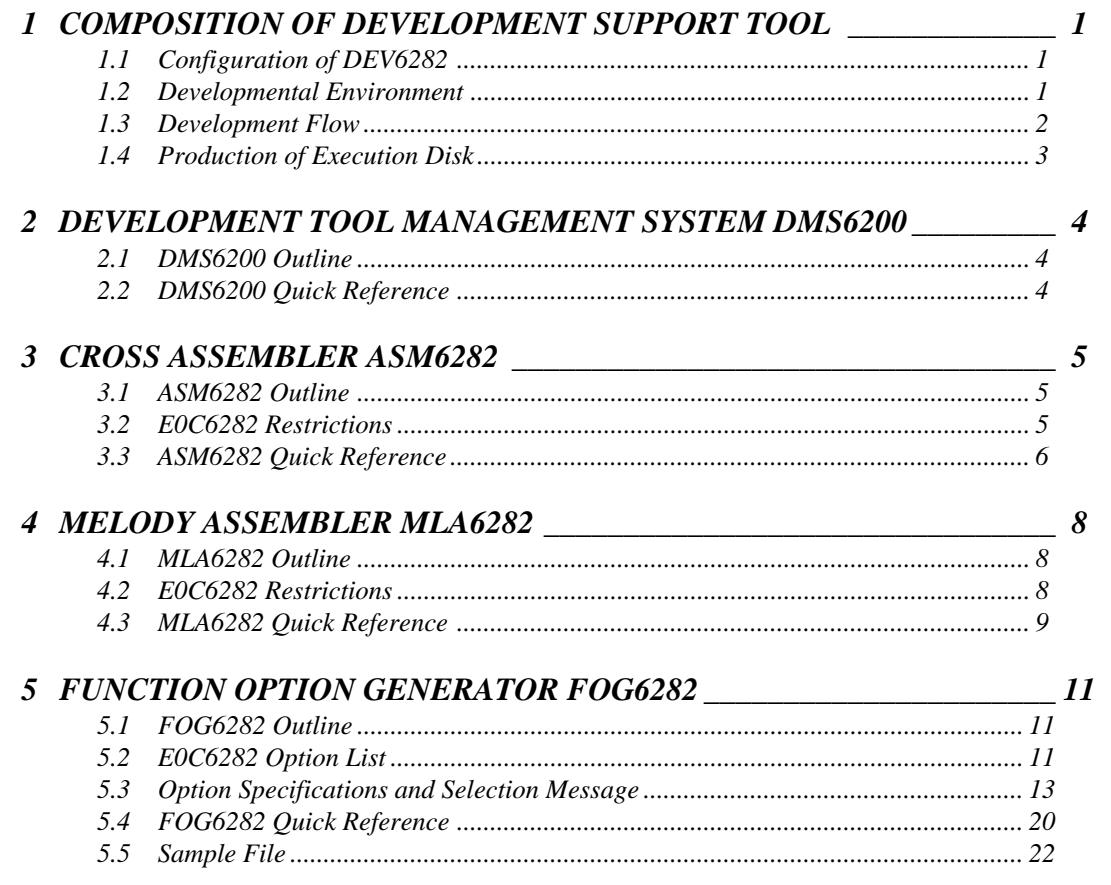

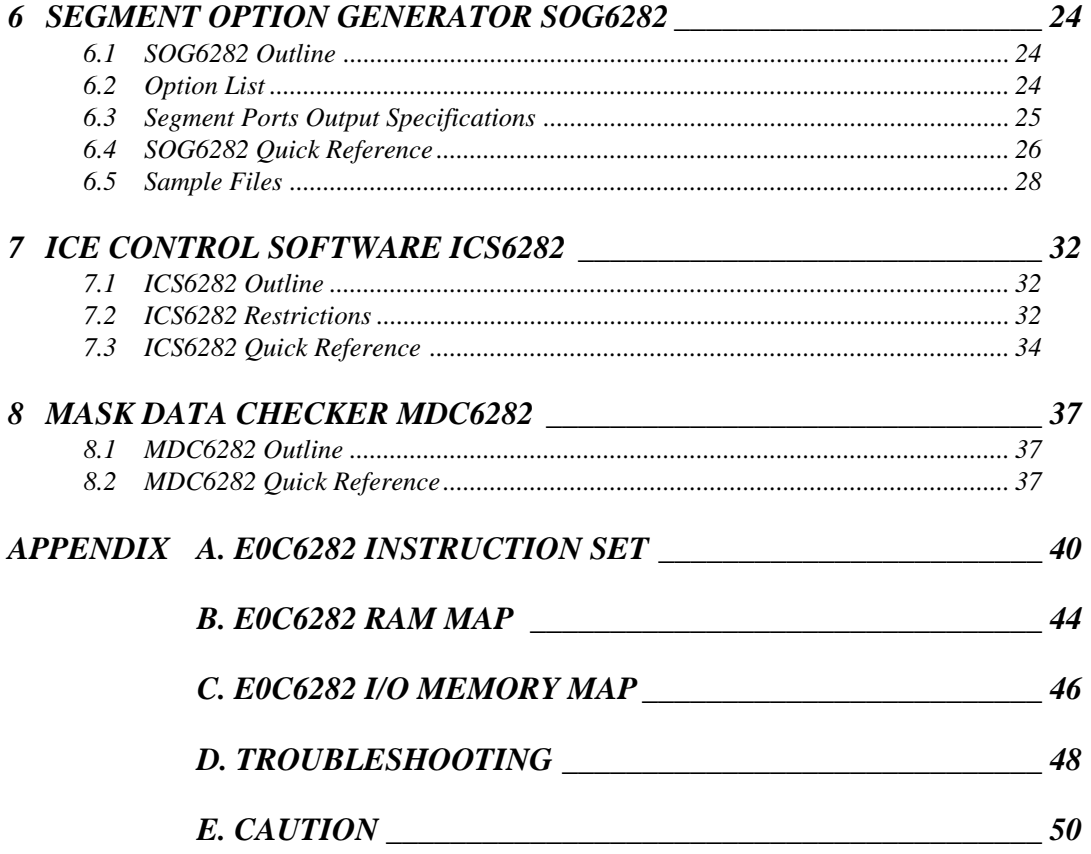

# *1 COMPOSITION OF DEVELOPMENT SUPPORT TOOL*

Here we will explain the composition of the software for the development support tools, developmental envilonment and how to generate the execution disk.

# *1.1 Configuration of DEV6282*

The below software are included in the product of the E0C6282 development support tool DEV6282.

- 1. Development Tool Management System DMS6200 ..... Menu selection for each software / start-up software
- 2. Cross Assembler ASM6282 .......................................... Cross assembler for program preparation
- 3. Melody Assembler MLA6282 ........................................ Melody data preparation program
- 4. Function Option Generator FOG6282 ........................... Function option data preparation program
- 5. Segment Option Generator SOG6282 .......................... Segment option data preparation program
- 6. ICE Control Software ICS6282 ...................................... ICE control program
- 7. Mask Data Checker MDC6282 ...................................... Mask data preparation program

## *1.2 Developmental Environment*

The software product of the development support tool DEV6282 operates on the following host systems:

- IBM PC/AT (at least PC-DOS Ver. 2.0)
- NEC PC-9801 Series (at least MS-DOS Ver. 3.1)

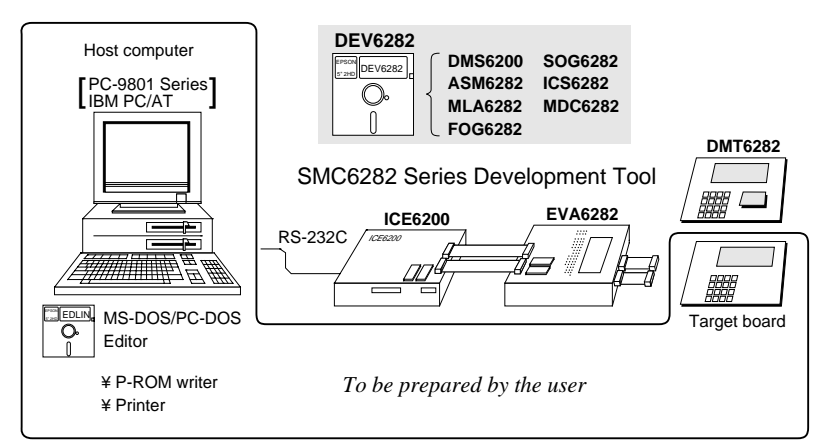

When developing the E0C6282, the above-mentioned host computer, editor, P-ROM writer, printer, etc. must be prepared by the user in addition to the development tool which is normally supported by Seiko Epson.

*Fig. 1.2.1 System configuration*

Note The DEV6282 system requires a host computer with a RAM capacity of about 140K bytes. Since the ICE6200 is connected to the host computer with a RS-232C serial interface, adapter board for asynchronous communication will be required depending on the host computer used.

#### ☞ Demonstration Tool DMT6282 (under development)

This demonstration tool is intended for users who are currently planning applications using the E0C6282 Series to better understand the E0C6282 as well as to evaluate its functions. Target board may be created by using the DMT6282.

## *1.3 Development Flow*

Figure 1.3.1 shows the development flow through the DEV6282.

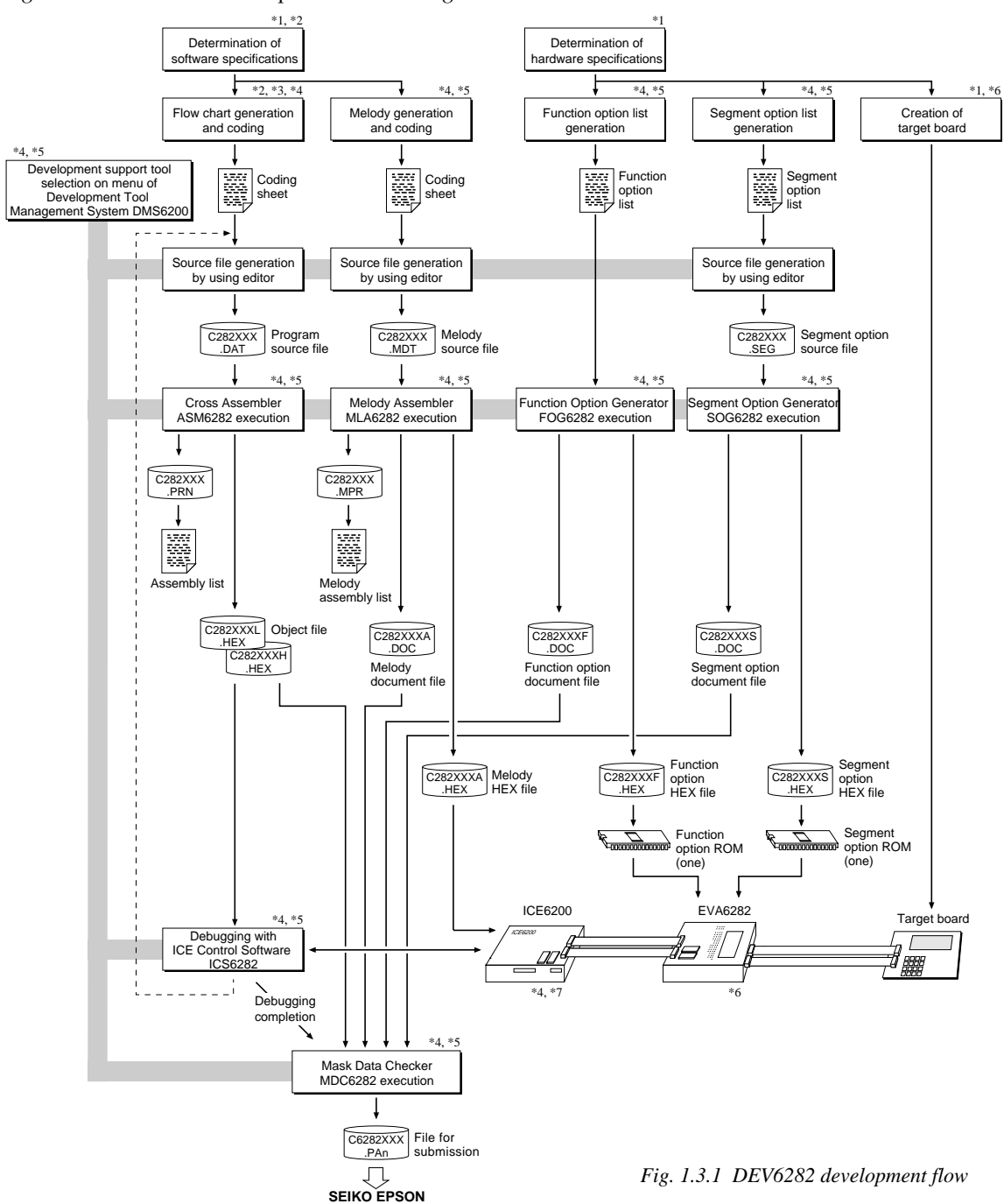

#### **Concerning file names**

All the input-output file name for the each development support tool commonly use "C282XXX". In principle each file should be produced in this manner. Seiko Epson will designate the "XXX" for each customer.

# **Example Federence Manual**<br><sup>\*1</sup> E0C6282 Technical Hardy

- 
- 
- \*2 E0C6282 Technical Software Manual \*6 EVA6282 Manual E0C6200/6200A Core CPU Manual
- \*4 E0C62 Family Development Tool Reference Manual
- \*1 E0C6282 Technical Hardware Manual \*5 E0C6282 Development Tool Manual (this manual)
	-
	-

## *1.4 Production of Execution Disk*

Execution files for each software development support tool and batch and parameter files for the ICE6200 are recorded in the DEV6282 floppy disk.

The content of the files contained in the DEV6282 floppy disk are shown below.

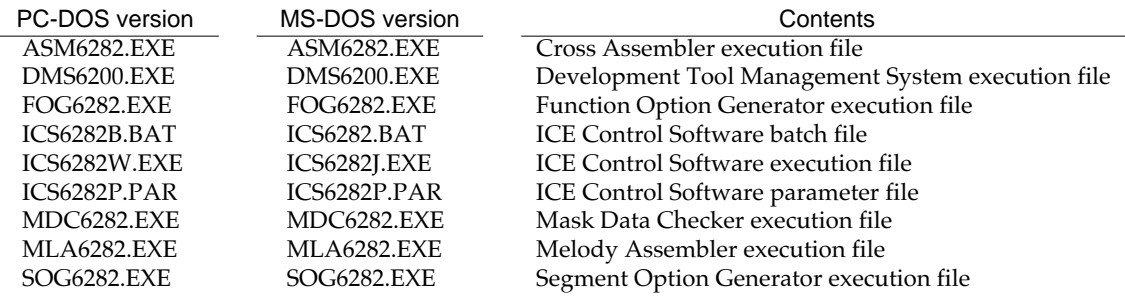

■ First copy the entire content of this disk using commands such as DISKCOPY then make the execution disk. Carefully conserve the original floppy disk for storage purposes. When copying into a hard disk, make a subdirectory with an appropriate name (DEV6282, etc.) then copy the content of the floppy disk into that subdirectory using the COPY command.

■ Next make a CONFIG.SYS file using Editor or the like.

When a CONFIG.SYS has previously been made using a hard disk system, check the setting of the FILES within it. (If there is none add it.) Set the number of files to be described in CONFIG.SYS at 10 or more, so that the Mask Data Checker MDC6282 will handle many files.

Note The driver for the RS-232C must be included in CONFIG.SYS by the host computer.

- It is a good idea to copy the editor into the disk to be copied and the subdirectory so you can also select the editor from the DMS6200 menu.
- In "ICS6282(B).BAT" the batch process is indicated such that the ICS6282J(W).EXE is executed after the execution of the command for the setting of the RS-232C communication parameters. When first executing the ICE Control Software after resetting the host computer, select then activate this batch file from the DMS6200 menu.

The SPEED (MS-DOS) or MODE (PC-DOS) command is used for setting the RS-232C, so you should copy these commands into the disk to be executed or specify a disk or directory with the command using the PATH command.

Note The DMS6200 prepares a menu from files that are in the current directory. Consequently, be sure to arrange the above mentioned files in the same disk or the same directory.

#### Example:

*Copying into a floppy disk*

Insert the original disk into the A drive and the formatted disk to be copied into B drive, then execute the DISKCOPY command.

#### A>DISKCOPY A: B:

*Copying into a hard disk (C drive)* Make a subdirectory (DEV6282), then insert the original disk into the A drive and execute the COPY command.

C\>MD DEV6282<sup>[1]</sup>

 $C$  $>CD$  DEV6282 $\Box$ 

C\DEV6282\>COPY A:\*.\* [4]

#### Example:

*Setting of FILES (CONFIG.SYS)* C\>TYPE CONFIG.SYS

> : FILES=20

:

*RS-232C Setting (PC-DOS version)* MODE COM1: 4800, n, 8, 1, p

*RS-232C Setting (MS-DOS version)* SPEED R0 9600 B8 PN S1

# *2 DEVELOPMENT TOOL MANAGEMENT SYSTEM DMS6200*

# *2.1 DMS6200 Outline*

The DMS6200 (Development Tool Management System) is a software which selects the DEV6282 software development support tool and the program such as an editor in menu form and starts it. In this way the various software

frequently executed during debugging can be effectively activated.

> *Fig. 2.1.1 DMS6200 execution flow*

ASM6282 | MLA6282 | FOG6282 | SOG6282 | ICS6282 | MDC6282 | Editor etc. To DOS **Menu** selections FOG6282

DMS6200

Refer to the "E0C62 Family Development Tool Reference Manual" for detailes of the operation.

# *2.2 DMS6200 Quick Reference*

#### ■ **Starting command**

*Execution file:* **DMS6200.EXE** *Starting command:* **DMS6200** *indicates the Return key.*

#### ■ **Display examples**

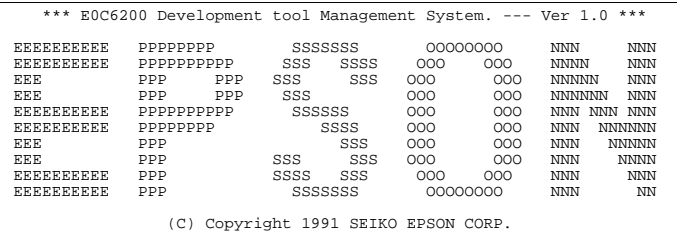

STRIKE ANY KEY.

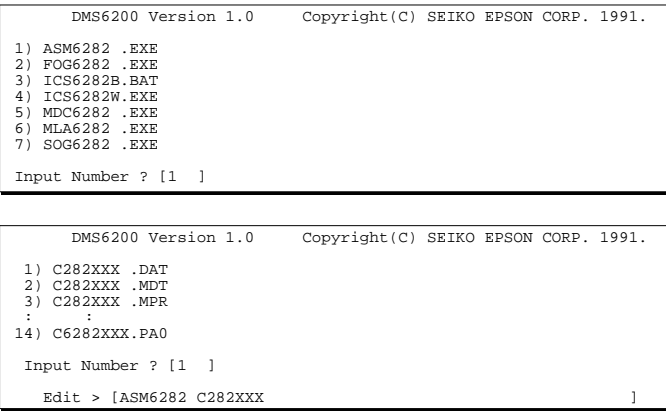

#### *Start message*

When DMS6200 is started, the following message is displayed. For "STRIKE ANY KEY.", press any key to advance the program execution. To suspend execution, press the "CTRL" and "C" keys together: the sequence returns to the DOS command level.

#### *Menu screen (PC-DOS Version)*

A list of all executable files will appear on this menu screen.

Input the number of the development support tool you wish to start and then press the "RETURN" key. To return to DOS at this point, press the "ESC" key.

#### *Source file selection screen*

To starting ASM6282 or MLA6282, select the source file on this screen. When the source file is selected by number, the edit line enclosed in [ ] will appear; enter the option parameter if necessary. Press the "RETURN" key when input is completed.When starting, press the "RETURN" key twice particularly for the support tools which do not require source files. To return to DOS at this point, press the "ESC" key.

# *3 CROSS ASSEMBLER ASM6282*

# *3.1 ASM6282 Outline*

The ASM6282 cross assembler is an assembler program for generating the machine code used by the E0C6282 4-bit, singlechip microcomputers. The Cross Assembler ASM6282 will assemble the program source files which have been input by the user's editor and will generate an object file in Intel-Hex format and assembly list file.

In this assembler, program modularization has been made possible through macro definition functions and programming independent of the ROM page structure has been made possible through the auto page set function. In addition, consideration has also been given to precise error checks for program capacity (ROM capacity) overflows, undefined codes and the like, and for debugging of such things as label tables for assembly list files and cross reference table supplements.

☞ The format of the source file and its operating method *Fig. 3.1.1 ASM6282 execution flow* are same as for the E0C62 Family. Refer to the "E0C62 Family Development Tool Reference Manual" for details.

# *3.2 E0C6282 Restrictions*

The capacity of the E0C6282

Note the following when generating a program by the E0C6282:

#### ■ **ROM** area

#### *Memory configuration:*

Bank: Only bank 0, Page: 8 pages (0 to 7H), each 256 steps

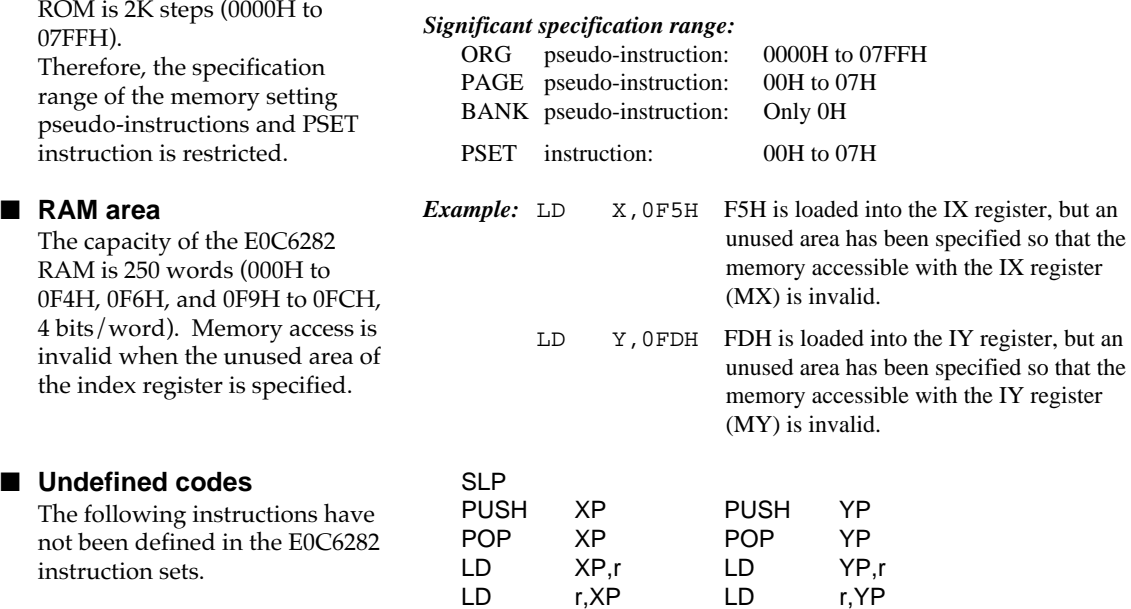

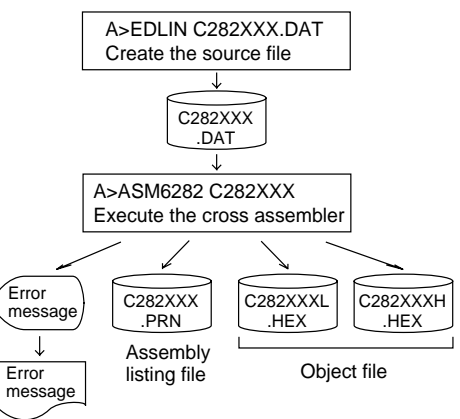

## *3.3 ASM6282 Quick Reference*

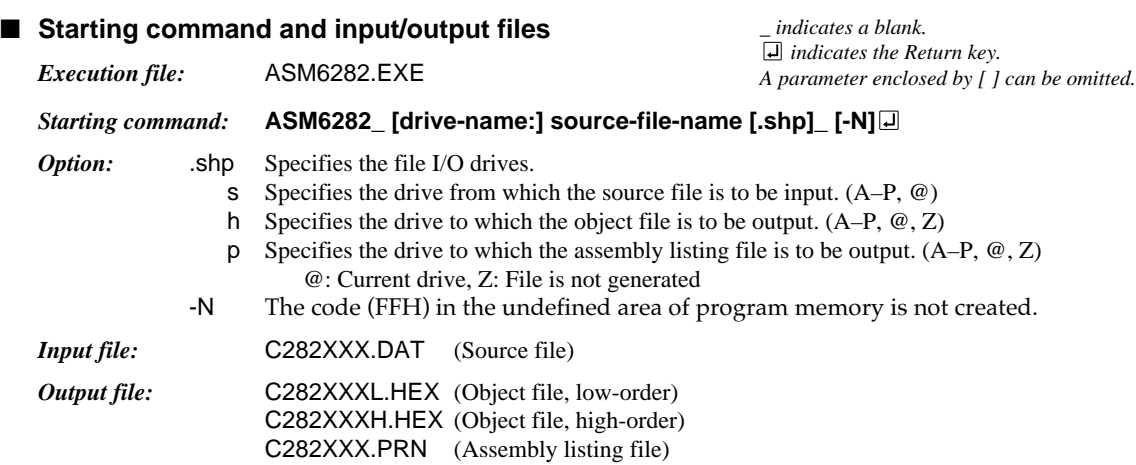

#### ■ **Display example**

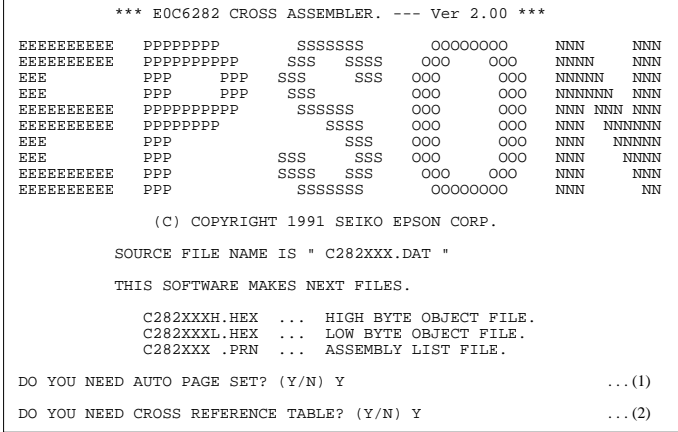

When ASM6282 is started, the start-up message is displayed.

At (1), select whether or not the auto-pageset function will be used.

Use ........................ Y

Not use ................. N

If the assembly listing file output is specified, message (2) is displayed. At this stage, cross-reference table generation may be selected.

Generating ............ Y

Not generating ...... N When the above operation is completed, ASM6282 assembles the source file. To suspend execution, press the "CTRL" and "C" keys together at stage (1) or (2).

### ■ **Operators**

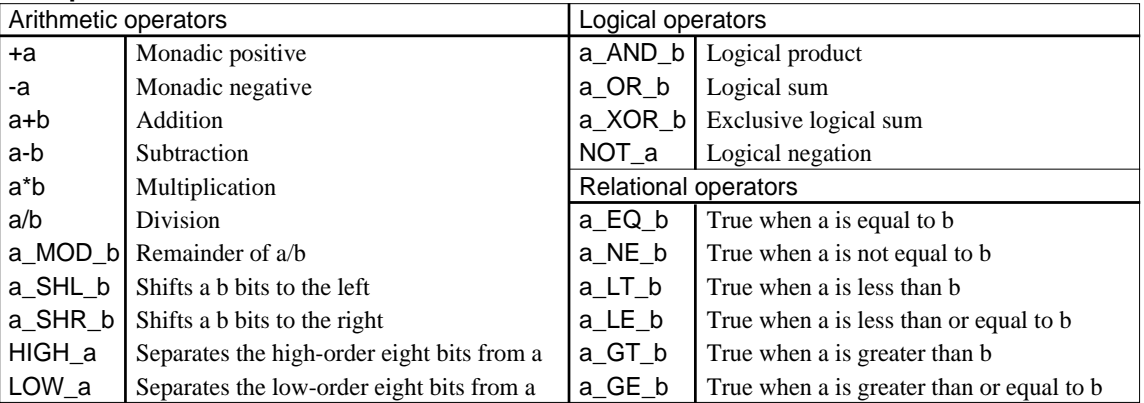

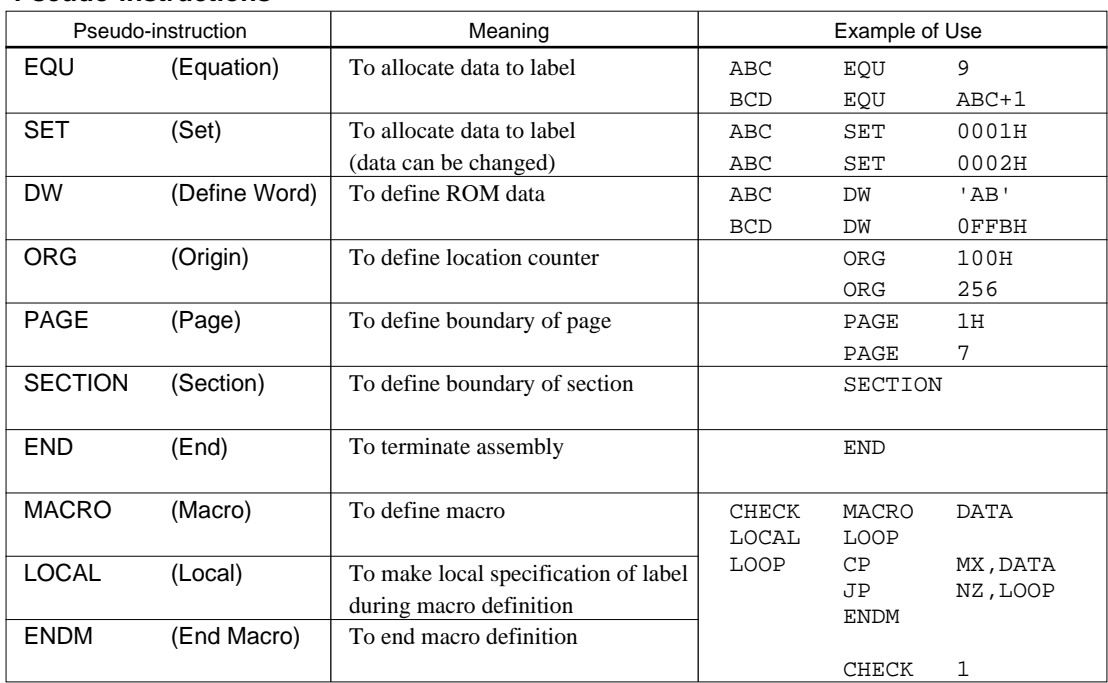

### ■ **Pseudo-instructions**

## ■ **Error messages**

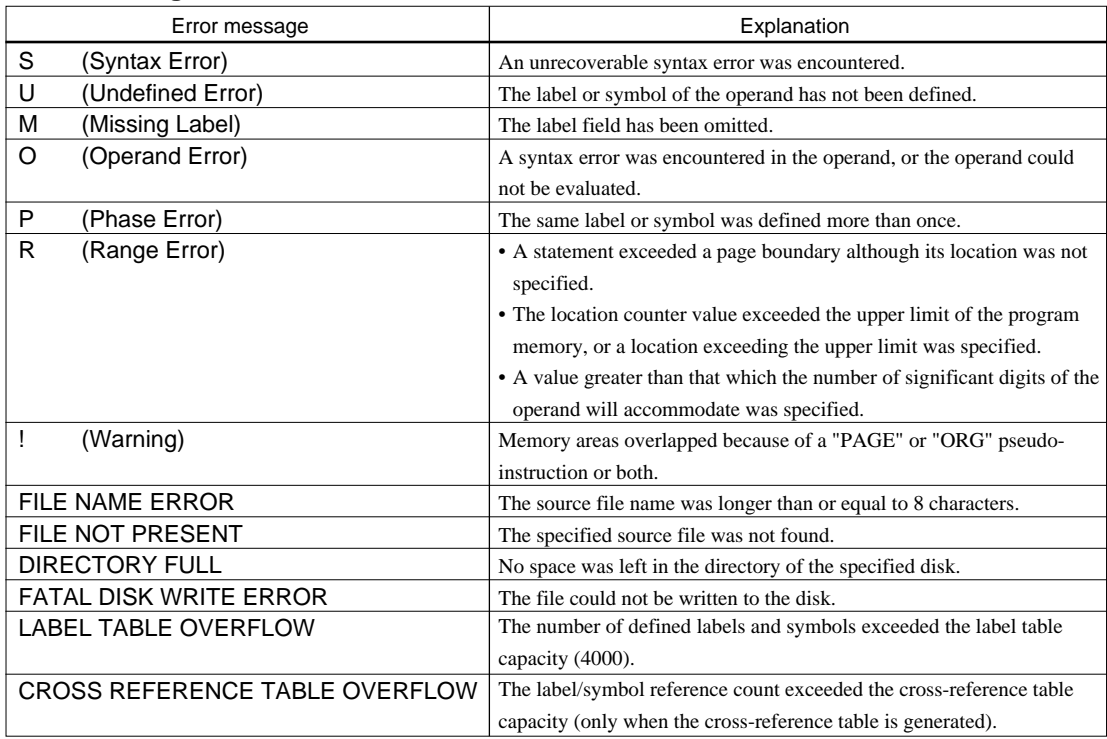

# *4 MELODY ASSEMBLER MLA6282*

# *4.1 MLA6282 Outline*

The Melody Assembler MLA6282 is an assembler that outputs melody ROM data of the 4-bit singlechip microcomputers E0C6282 Series. The Melody Assembler MLA6282 assembles the source file which has been input by the user's editor and generates the object file in Intel-Hex format, assembly list file and document file.

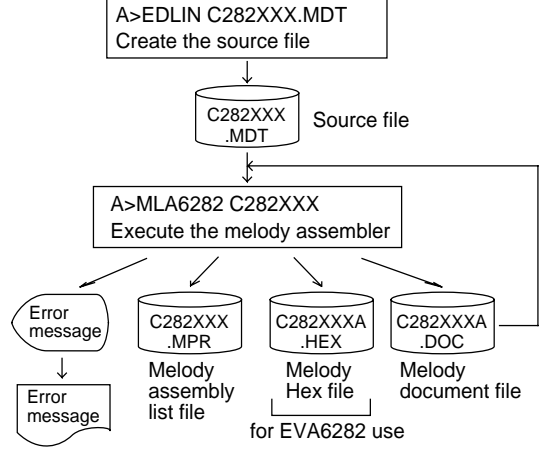

*Fig. 4.1.1 MLA6282 execution flow*

☞ The format of the source file and its operating method are same as for the E0C62 Family. Refer to the "E0C62 Family Development Tool Reference Manual" for details.

# *4.2 E0C6282 Restrictions*

Note the following when generating a program by the E0C6282:

### ■ **Melody ROM capacity**

The capacity of the E0C6282 melody ROM is 128 words (00H to 7FH). Therefore, the number of melodies and the specification range of the ORG pseudo-instruction are limited to 00H–7FH. Specifying data above this range causes an error.

## ■ **Scale ROM capacity**

The capacity of the E0C6282 scale ROM is 32 words. Up to 32 scales (rest are included) can be specified. Specifying data above this range causes an error. C3–C6# or C4–C7# (with multiplier circuit) may be selected from among 31 scales.

## ■ **Melody** data

A melody data of the E0C6282 is composed of 10 bits/word.

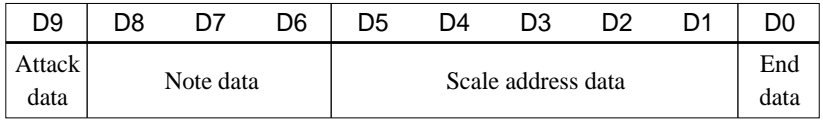

## ■ **Melody HEX file**

Set all unused ROM areas to FFH when writing the HEX file into the EPROM and installing on EVA6282. When loaded with ICE, the file format is checked, and an error results when it is not following format.

- Main ROM high-order data = 00H-03H
- Main ROM low-order data = 00H–FFH
- When 128 bytes are not used, the space is filled out with FFH.

## *4.3 MLA6282 Quick Reference*

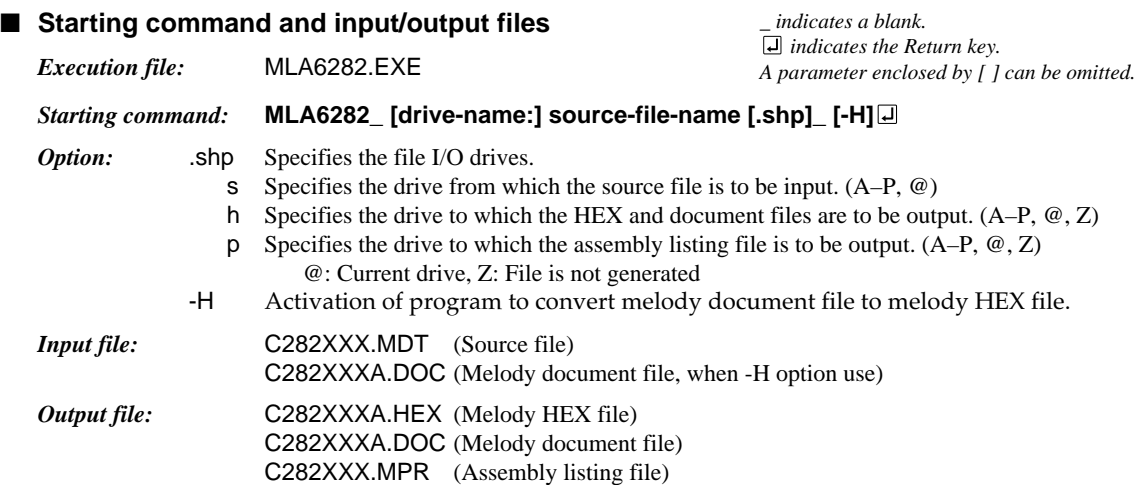

#### ■ **Display example**

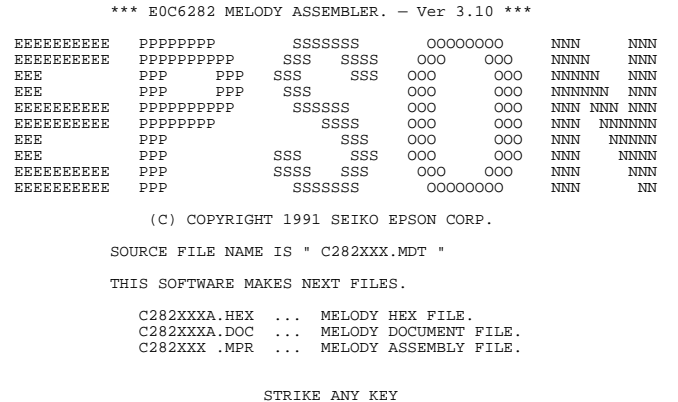

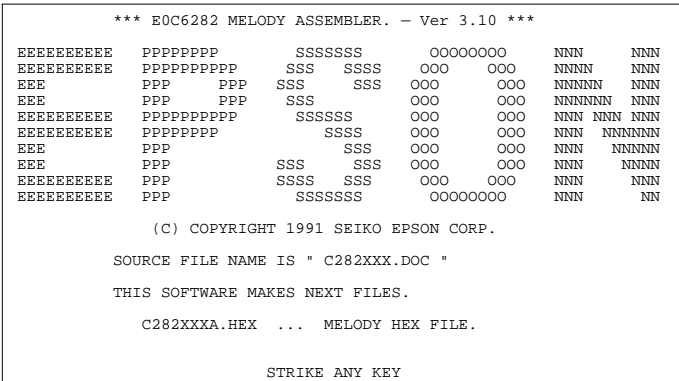

*Basic assembly (-H option not use)*

With the message "STRIKE ANY KEY", the program is requesting key input for confirmation.

The program will proceed when any key is pressed.

To cancel the program, press the "CTRL" and "C" keys together. This will return you to the DOS command level.

#### *-H option use*

With the message "STRIKE ANY KEY", the program is requesting key input for confirmation. Check the source filename and option that you have input. The program will proceed when any key is pressed.

To cancel the program, press the "CTRL" and "C" keys together. This will return you to the DOS command level.

### ■ **Source format**

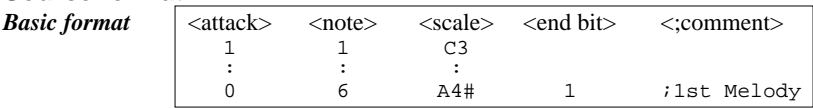

- *Attack* 1: Attack output is performed. Or melody first word. 0: Attack output is not performed.
- *Note* 1–8 (When the "RR" is specified in <scale>, the rest may be selected.)

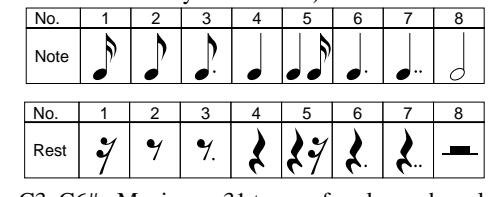

**Scale** C3–C6# Maximum 31 types of scale can be selected.  $\frac{C4}{C4#} \frac{1 \cdot 0 \cdot 0 \cdot 0 \cdot 0 \cdot 1 \cdot 0 \cdot 0 \cdot 84}{1 \cdot 0 \cdot 0 \cdot 0 \cdot 1 \cdot 1 \cdot 0 \cdot 1 \cdot 80}$ D4 1 0 0 1 0 0 1 0 92<br>D4# 1 0 0 1 1 0 0 0 98 E4 1 0 0 1 1 1 1 0 9E<br>F4 1 0 1 0 0 1 0 0 A4 \$00–\$FD (for direct input) RR (for specifying the rest)

*End bit* 1: End of melody 0 or omit: The others

#### ■ **Pseudo-instructions**

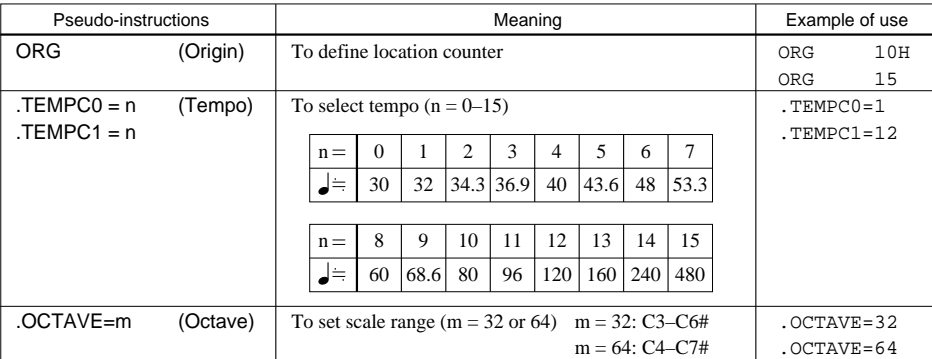

Hex.

1 0 0 1 1 0 0 0 98

F4 |1|0|1|0|0|1|0|0|A4 F4# 1 0 1 0 1 0 1 1 AB

#### ■ **Error messages**

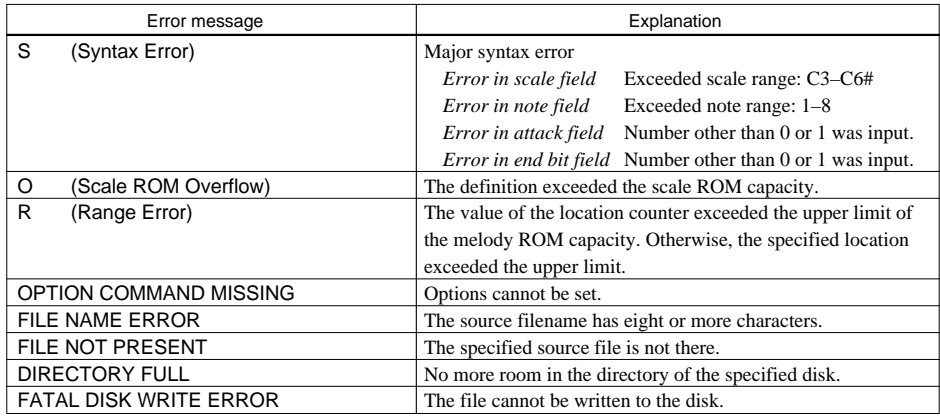

# *5 FUNCTION OPTION GENERATOR FOG6282*

# *5.1 FOG6282 Outline*

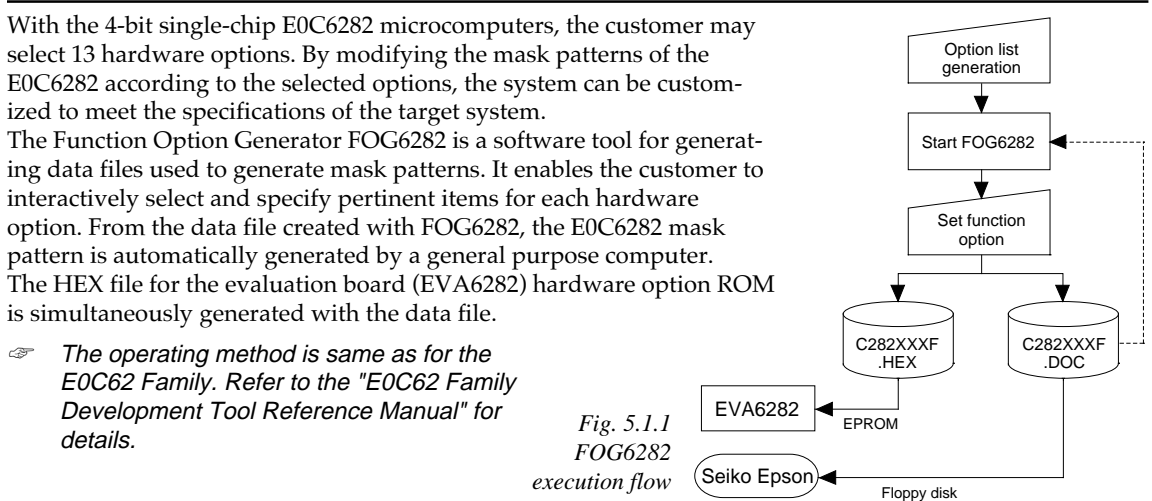

# *5.2 E0C6282 Option List*

Multiple specifications are available in each option item as indicated in the Option List. Using "5.3 Option Specifications and Selection Message" as reference, select the specifications that meet the target system. Be sure to record the specifications for unused ports too, according to the instructions provided.

## **1. DEVICE TYPE**

 $\Box$  1. E0C6282(3.0V)  $\square$  2. E0C62L82(1.5V)  $\square$  3. E0C62A82(3.0V/TWIN CLOCK)

## **2. HEAVY LOAD PROTECTION FUNCTION FOR E0C6282/62A82**

- $\Box$  1. Not Use (Selection item of the heavy load protection circuit for E0C6282/  $\square$  2. Use 62A82. Select "Not Use" when E0C62L82 is selected.)
- **3. MULTIPLE KEY ENTRY RESET**
	- COMBINATION ..................................■ 1. Not Use
		- □ 2. Use K00, K01
			- □ 3. Use K00, K01, K02
			- □ 4. Use K00, K01, K02, K03

## **4. INTERRUPT NOISE REJECTOR**

• K00–K03................................................. ■ 1. Not Use ■ 2. Use • K10 ......................................................... ■ 1. Not Use ■ 2. Use

## **5. INPUT PORT PULL DOWN RESISTOR**

- K00 ......................................................... 1. With Resistor 2. Gate Direct
- K01 ......................................................... 1. With Resistor 2. Gate Direct
- K02 ......................................................... 1. With Resistor 2. Gate Direct
- K03 ......................................................... 1. With Resistor 2. Gate Direct
- K10 ......................................................... 1. With Resistor 2. Gate Direct

#### **6. OUTPUT PORT OUTPUT SPECIFICATION (R00–R03)**

• R00 .......................................................... ■ 1. Complementary ■ 2. Pch-OpenDrain • R01 .......................................................... ■ 1. Complementary ■ 2. Pch-OpenDrain • R02 .......................................................... ■ 1. Complementary ■ 2. Pch-OpenDrain • R03 .......................................................... ■ 1. Complementary ■ 2. Pch-OpenDrain **7. R10 SPECIFICATION** • OUTPUT TYPE ..................................... ■ 1. D.C.  $\square$  2. FOUT 32768 [Hz]  $\Box$  3. FOUT 16384 [Hz]  $\Box$  4. FOUT 8192 [Hz]<br> $\Box$  5. FOUT 4096 [Hz]  $\square$  5. FOUT  $\Box$  6. FOUT 2048 [Hz] □ 7. FOUT 1024 [Hz]  $\Box$  8. FOUT 512 [Hz]  $\Box$  9 FOUT 256 [Hz]<br> $\Box$  10. FOUT OSC3 (Only E0C62A82) • OUTPUT SPECIFICATION ................ ■ 1. Complementary ■ 2. Pch-OpenDrain **8. R11 SPECIFICATION** • OUTPUT SPECIFICATION ................ ■ 1. Complementary ■ 2. Pch-OpenDrain **9. MO, R12 SPECIFICATION** • OUTPUT TYPE ..................................... ■ 1. MO: Normal high, R12: D.C. output □ 2. MO: Normal high, R12: Melody inverted output □ 3. MO: Normal high, R12: Envelope (Nch-OpenDrain) □ 4. MO: Normal low, R12: D.C. output □ 5. MO: Normal low, R12: Melody inverted output □ 6. MO: Normal low, R12: Envelope (Pch-OpenDrain) • OUTPUT SPECIFICATION (When D.C. is selected for R12) ............  $\Box$  1. Complementary  $\Box$  2. Pch-OpenDrain **10. I/O PORT SPECIFICATION** • P00 .......................................................... ■ 1. Complementary ■ 2. Pch-OpenDrain • P01 .......................................................... ■ 1. Complementary ■ 2. Pch-OpenDrain • P02 .......................................................... ■ 1. Complementary ■ 2. Pch-OpenDrain • P03 .......................................................... ■ 1. Complementary ■ 2. Pch-OpenDrain **11. LCD COMMON DUTY**  $\Box$  1. 1/4 Duty  $\Box$  2. 1/8 Duty **12. OSC3 SYSTEM CLOCK** □ 1. Not Use □ 2. Ceramic  $\Box$  3. CR **13. OSC1 SYSTEM CLOCK**  $\Box$  1. Crystal  $\Box$  2. CR (Only E0C6282/62L82. Select "Crystal" when E0C62A82 is selected.) (Only E0C62A82. Select "Not Use" when E0C6282/62L82 is selected.)

## *5.3 Option Specifications and Selection Message*

Screen that can be selected as function options set on the E0C6282 are shown below, and their specifications are also described.

## *1 Device type*

```
*** OPTION NO.1 ***
--- DEVICE TYPE ---
         1. E0C6282 ( 3.0V )<br>2. E0C62L82 ( 1.5V )
         2. E0C62L82
         3. E0C62A82 ( 3.0V/TWIN CLOCK )
PLEASE SELECT NO. (1) ? 10
          1. E0C6282 ( 3.0V ) SELECTED
```
### *2 Heavy load protection function for E0C6282/62A82*

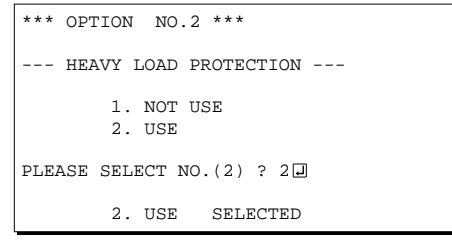

### *3 Multiple key entry reset*

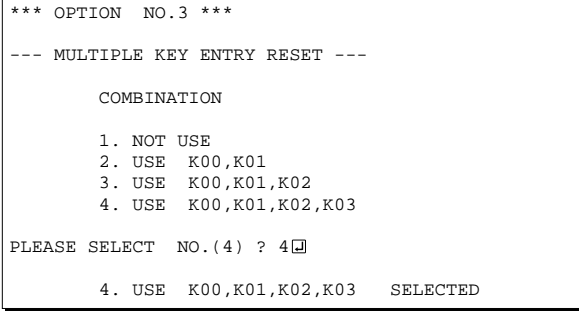

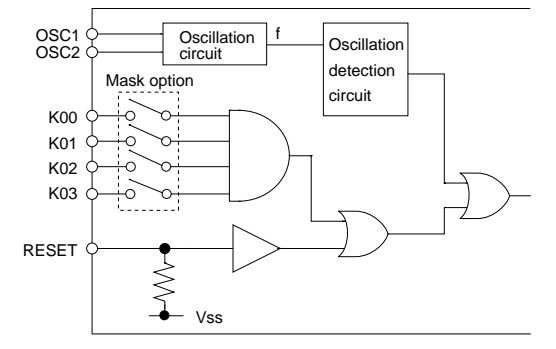

Select the chip specification.

E0C6282, E0C62L82 and E0C62A82 denote 3 V power source voltage specification, LOW POWER specification for 1.5 V power source voltage and TWIN CLOCK specification respectively. When E0C6282 or E0C62L82 is selected, oscillation circuit OSC3 can not be selected. When E0C62A82 is selected, oscillation circuit OSC1 is fixed at crystal oscillation.

When E0C6282 or E0C62A82 is selected for "Device type", select whether the heavy load protection function will be used or not. Select "NOT USE" when E0C62L82 is selected for "Device type".

In case of the E0C62L82, the heavy load protection function can be used regardless of this option selection.

The reset function is set when K00 through K03 are entered.

When "NOT USE" is selected, the reset function is not activated even if K00 through K03 are entered. When "USE K00, K01" is selected, the system is reset immediately the K00 and K01 inputs go high at the same time. Similarly, the system is reset as soon as the K00 through K02 inputs or the K00 through K03 inputs go high.

However, the system is reset when a high signal is input for more than a rule time (1–3 sec). The system reset circuit is shown in Figure 5.3.1.

However, this function does not operate in the status where the oscillation circuit is reset by software and continues.

*Fig. 5.3.1 System reset circuit*

## *4 Interrupt noise rejector*

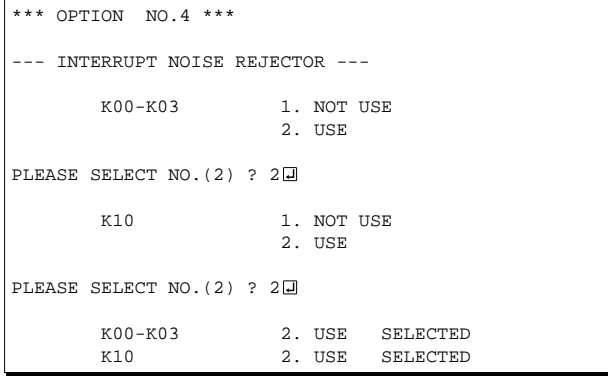

## *5 Input ports pull down resistor*

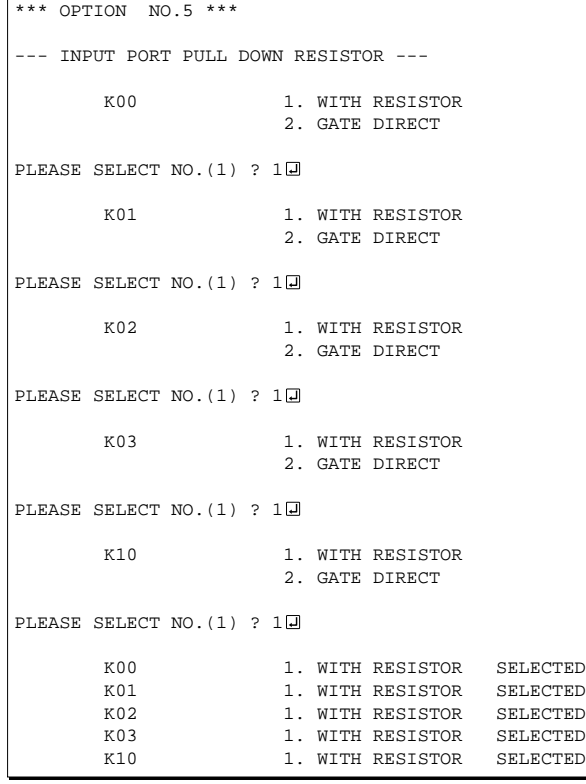

Select whether noise rejector will be supplemented to the input interrupter of K00–K03 and K10. When "USE" is selected, the entry signal will pass the noise rejector, and occurrence of interrupt errors due to noise or chattering can be avoided. Note, however, that because the noise rejector performs entry signal sampling at 4 kHz, "NOT USE" should be selected when high speed response is required.

Select whether input ports (K00–K03 and K10) will each be supplemented with pull down resistors or not.

When "GATE DIRECT" is selected, see to it that entry floating state does not occur. Select "WITH RESISTOR" pull down resistor for unused ports. Moreover, the input port status is changed from "H" level (VDD) to "L" (VSS) with pull down resistors, a delay of approximately 1 msec in waveform rise time will occur depending on the pull down resistor and entry load time constant. Because of this, when input reading is to be conducted, ensure the appropriate wait time with the program.

The configuration of the pull down resistor circuit is shown in Figure 5.3.2.

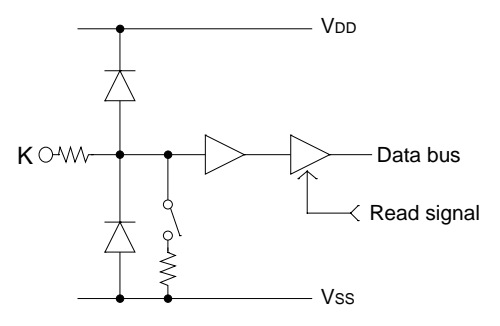

*Fig. 5.3.2 Configuration of pull down resistor*

## *6 Output port (R00–R03) output specification*

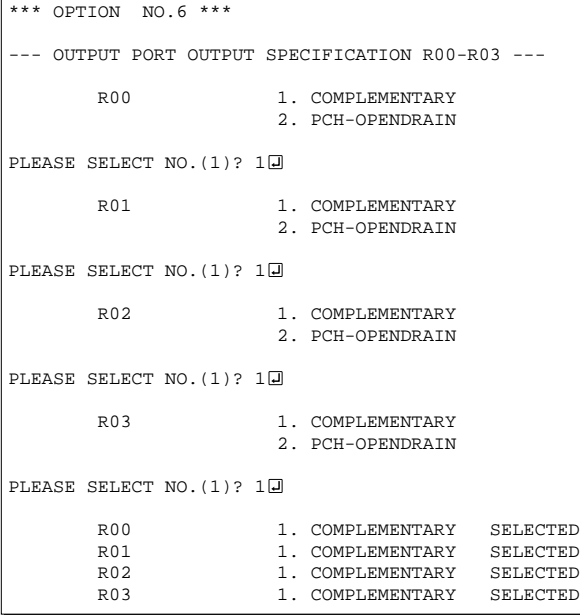

## *7 R10 specification*

| *** OPTION NO.7 *** |                                                |                          |                                                                                                    |  |  |
|---------------------|------------------------------------------------|--------------------------|----------------------------------------------------------------------------------------------------|--|--|
|                     | R10 SPECIFICATION ---                          |                          |                                                                                                    |  |  |
| OUTPUT TYPE         |                                                | 1. D.C.<br>10. FOUT OSC3 | 2. FOUT 32768 [HZ]<br>3. FOUT 16384 [HZ]<br>4. FOUT 8192 [HZ]<br>5. FOUT 4096 [HZ]<br>6. FOUT 2048 [HZ]<br>7. FOUT 1024 [HZ]<br>8. FOUT 512 [HZ]<br>9. FOUT 256 [HZ] |  |  |
|                     | PLEASE SELECT NO. $(1)$ ? $1\Box$              |                          |                                                                                                    |  |  |
|                     | OUTPUT SPECIFICATION 1. COMPLEMENTARY          | 2. PCH-OPENDRAIN         |                                                                                                    |  |  |
|                     | PLEASE SELECT NO. $(1)$ ? $1\Box$              |                          |                                                                                                    |  |  |
| OUTPUT TYPE         | OUTPUT SPECIFICATION 1. COMPLEMENTARY SELECTED |                          | 1. D.C. SELECTED                                                                                                    |  |  |

"10. FOUT OSC3" is displayed only when the E0C62A82 is selected.

Select the output specification for the output ports (R00–R03).

Either complementary output or Pch open drain output may be selected.

When output port is to be used on key matrix configuration, select Pch open drain output.

For unused output ports, select complementary output.

The output circuit configuration is shown in Figure 5.3.3.

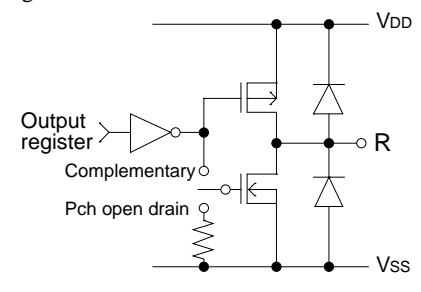

*Fig. 5.3.3 Configuration of output circuit*

Select the output specification for R10 terminal. Either complementary output or Pch open drain output may be selected. When DC output is selected, R10 becomes a regular output port. When FOUT is selected, clock with frequency selected from R10 terminal is generated by writing "1" to the R10 register.

- When DC output is selected When R10 register (F4 address, D0 bit) is set to "1", the R10 terminal output goes high (VDD), and goes low (VSS) when set to "0". Output waveform is shown in Figure 5.3.4.
- When FOUT output is selected When FOUT bit (R10 register) is set to "1", 50% duty and VDD–VSS amplitude square wave is generated at the specified frequency. When set to "0", the FOUT terminal goes low (Vss).

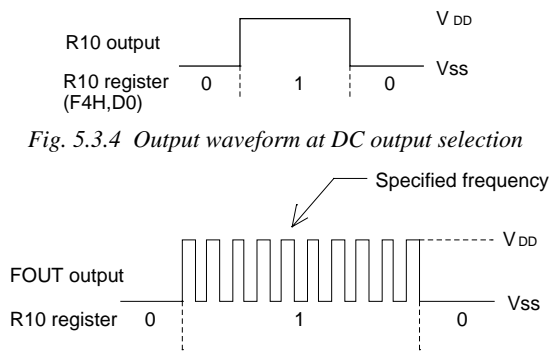

*Fig. 5.3.5 Output waveform at R10 FOUT output selection*

## *8 R11 specification*

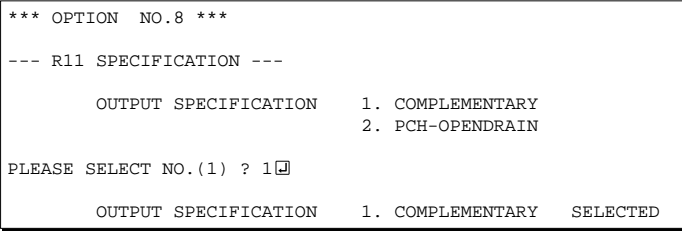

## *9 MO, R12 specification*

| *** OPTION NO.9 ***                       |                                                                                                    |  |  |  |
|-------------------------------------------|----------------------------------------------------------------------------------------------------|--|--|--|
| --- MO, R12 PORT OUTPUT SPECIFICATION --- |                                                                                                    |  |  |  |
|                                           | OUTPUT TYPE 1. MO:NORMAL HIGH, R12:D.C.<br>2. MO:NORMAL HIGH, R12:/MO<br>3. MO:NORMAL HIGH, R12:ENV(NCH)<br>4. MO:NORMAL LOW, R12:D.C.<br>5. MO:NORMAL LOW, R12:/MO<br>6. MO:NORMAL LOW, R12:ENV(PCH) |  |  |  |
| PLEASE SELECT NO. (2) ? 1日                |                                                                                                    |  |  |  |
| OUTPUT SPECIFICATION 1. COMPLEMENTARY     | 2. PCH-OPENDRAIN                                                                                                    |  |  |  |
| PLEASE SELECT NO. $(1)$ ? $1\Box$         |                                                                                                    |  |  |  |
| OUTPUT TYPE                               | 1. MO:NORMAL HIGH, R12:D.C. SELECTED<br>OUTPUT SPECIFICATION 1. COMPLEMENTARY SELECTED                                                                                                    |  |  |  |

The output specification may be selected only when the D.C. output is selected for R12 output type.

A FOUT frequency may be selected from among 9 types, ranging from 256 Hz to 32,768 Hz and OSC3. (OSC3 may be selected only when the E0C62A82 is selected for "Device type".

FOUT output is normally utilized to provide clock to other devices but since hazard occurs at the square wave breaks, great caution must be observed when using it.

Output waveform is shown in Figure 5.3.5.

Select the output specification for R11 terminal.

Either complementary output or Pch open drain output may be selected.

The circuit configuration is the same as that of output ports (R00–R03 shown in Figure 5.3.3).

Select the specification for MO and R12 terminals.

Either normal high output or normal low output may be selected for the MO output type.

Any one of the following may be selected for the R12 output type: DC output, melody inverted output, or envelope. When DC output is selected for the R12 output type, either complementary output or Pch open drain output may be selected for the output specification.

When melody inverted output (/MO) is selected, output specification is fixed to complementary output.

When "ENV" envelope is selected, an envelope can be added to the melody signal output from MO terminal.

The R12 terminal is used for that control. The output circuit configuration and output waveform of MO and R12 terminals by the option selection are shown in Figures 5.3.6–5.3.11.

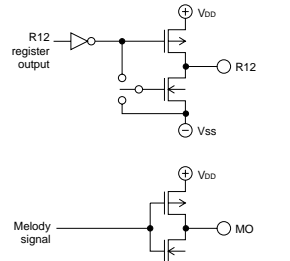

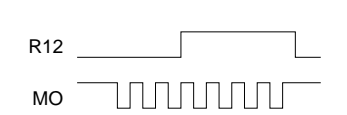

*Fig. 5.3.6 Output circuit and output waveform (MO: Normal high, R12: DC output)*

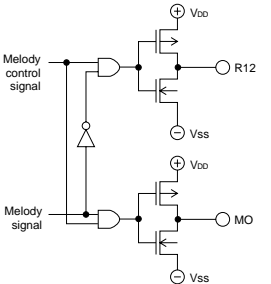

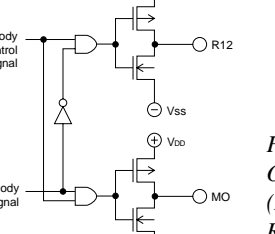

 $\ominus$  vss

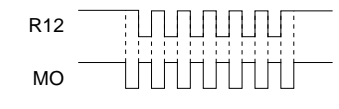

*Fig. 5.3.7 Output circuit and output waveform (MO: Normal high, R12: Melody inverted output)*

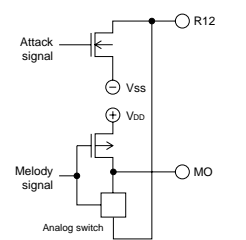

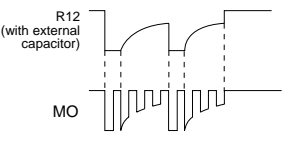

*Fig. 5.3.8 Output circuit and output waveform (MO: Normal high, R12: Envelope)*

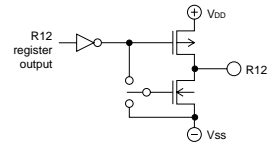

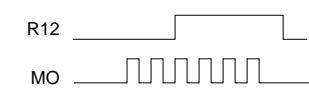

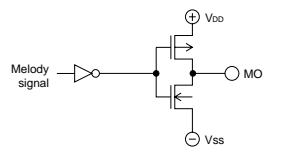

*Fig. 5.3.9 Output circuit and output waveform (MO: Normal low, R12: DC output)*

- (1) R12: DC output
	- (Melody output: Normal HIGH level) Melody is output from the MO terminal and from the R12 terminal, data written on the "R12" register is output. The MO terminal is a complementary output terminal and goes high when melody is not played. Complementary output or Pch open drain output may be selected for the R12 terminal.
- (2) R12: Melody inverted output (Melody output: Normal HIGH level) Using MO and R12 terminals, the piezo buzzer may be directly driven. During playing, inverted signal of the MO terminal is output from the R12 terminal. Both terminals go high when melody is not being played. The output configuration of both terminals becomes complementary.
- (3) R12: With envelope function (Melody output: Normal HIGH level) Envelope function can be implemented by connecting an external capacitor to the R12 terminal. Melody is output from the MO terminal and the signal which will recharge the external capacitor will be output from the R12 terminal. The R12 electric potential will turn out supplying the negative electric potential of the MO terminal output and when the melody signal goes high, it will pass the analog switch and will be supplied to the MO terminal.

#### (4) R12: DC output

(Melody output: Normal LOW level) Melody is output from the MO terminal and from the R12 terminal, data written on the "R12" register is output. The MO terminal is a complementary output terminal and goes low when melody is not played. Complementary output or Pch open drain output may be selected for the R12 terminal.

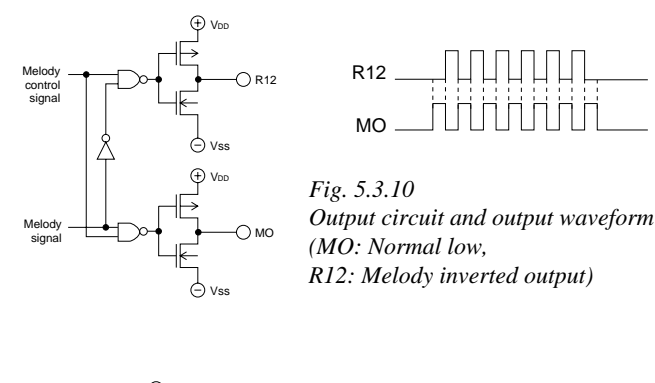

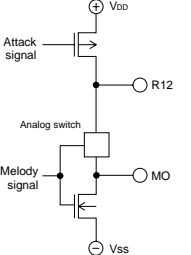

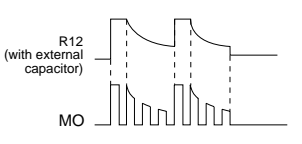

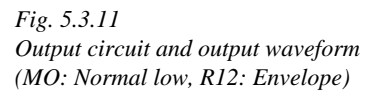

## *10 I/O port specification*

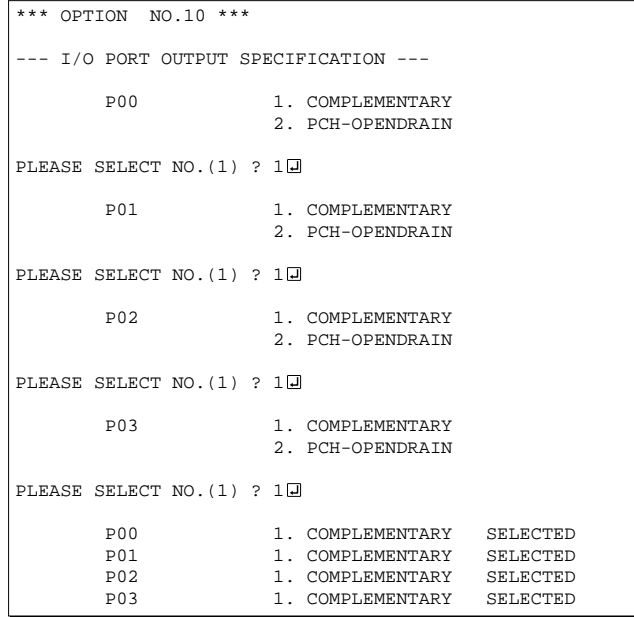

- (5) R12: Melody inverted output (Melody output: Normal LOW level) Using MO and R12 terminals, the piezo buzzer may be directly driven. During playing, inverted signal of the MO terminal is output from the R12 terminal. Both terminals go low when melody is not being played. The output configuration of both terminals becomes complementary.
- (6) R12: With envelope function (Melody output: Normal LOW level) Envelope function can be implemented by connecting an external capacitor to the R12 terminal. Melody is output from the MO terminal and the signal which will recharge the external capacitor will be output from the R12 terminal. The R12 electric potential will turn out supplying the positive electric potential of the MO terminal output and when the melody signal goes low, it will pass the analog switch and will be supplied to the MO terminal.

Select the output specification to be used during I/O ports (P00–P03) output mode selection.

Either complementary output or Pch open drain output may be selected. The circuit configuration of the output driver is the same as that of output ports (R00–R03 shown in Figure 5.3.3). Select complementary output for unused ports.

The I/O ports can control the input/output direction according to the IOC bit (FC address, D0 bit); at "1" and "0" settings, it is set to output port and input port, respectively.

The pull down resistor of this port is turned on by the read signal and is normally turned off to minimize leak current.

## *11 LCD common duty*

```
*** OPTION NO.11 ***
  --- LCD COMMON DUTY ---
         1. 1/4 DUTY
         2. 1/8 DUTY
PLEASE SELECT NO. (2) ? 2日
         2. 1/8 DUTY SELECTED
```
## *12 OSC3 system clock*

```
*** OPTION NO.12 ***
--- OSC3 SYSTEM CLOCK ---
         1. NOT USE
         2. CERAMIC
         3. CR
PLEASE SELECT NO. (1) ? 10
         1. NOT USE SELECTED
```
This option may be selected only when the E0C62A82 is selected.

## *13 OSC1 system clock*

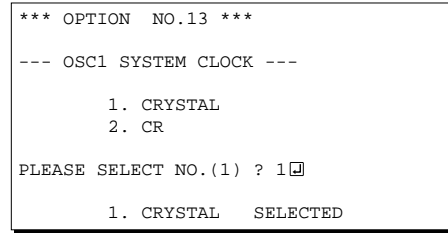

This option may not be selected when the E0C62A82 is selected.

Select the common (drive) duty for the LCD segment. When 1/4 duty is selected, with 4 COM terminals and 42 SEG terminals, i.e., up to168 segments may be driven; when 1/8 duty is selected, with 8 COM terminals and 38 SEG terminals, up to 304 segment drives will be possible.

Select oscillation circuit that uses OSC3 and OSC4 for the E0C62A82.

Select the "NOT USE" when the E0C6282/62L82 is selected for "Device type".

To minimize external components, CR oscillation circuit would be suitable; to obtain a stable oscillation frequency, ceramic oscillation circuit would be suitable.

When CR oscillation circuit is selected, only resistors are needed as external components since capacities are built-in. On the other hand, when ceramic oscillation circuit is selected, ceramic oscillator, gate capacity and drain capacity are needed as external components. Although when ceramic oscillation circuit is selected, it is fixed at 1 MHz, when CR oscillation circuit is selected, frequency may be modified to a certain extent depending on the resistance of external components.

Select oscillation circuit that uses OSC1 and OSC2 for the E0C6282/62L82.

Select the crystal oscillation when the E0C62A82 is selected for "Device type".

To minimize external components, CR oscillation circuit would be suitable; to obtain a stable oscillation frequency, crystal oscillation circuit would be suitable.

## *5.4 FOG6282 Quick Reference*

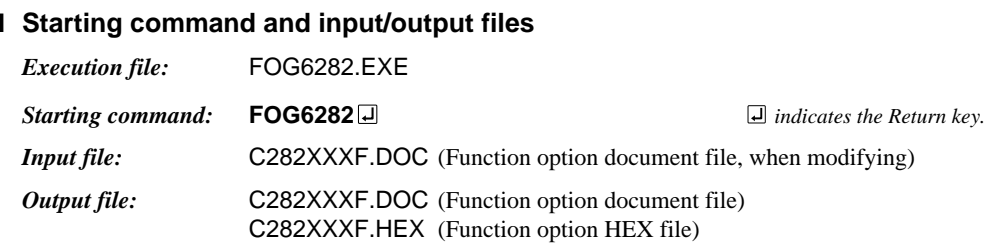

#### ■ **Display example**

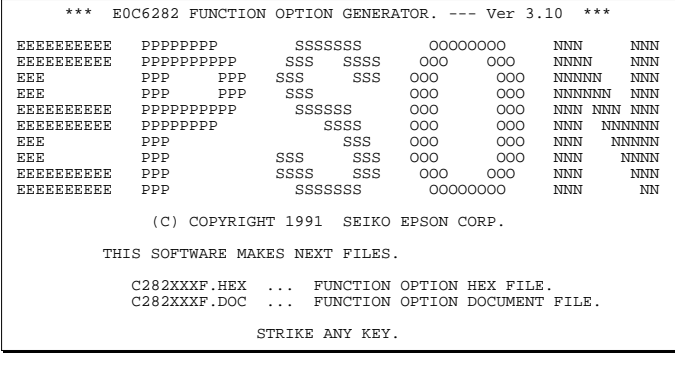

\*\*\* E0C6282 USER'S OPTION SETTING. --- Ver 3.10 \*\*\* CURRENT DATE IS 91/07/19 PLEASE INPUT NEW DATE : 91/07/22

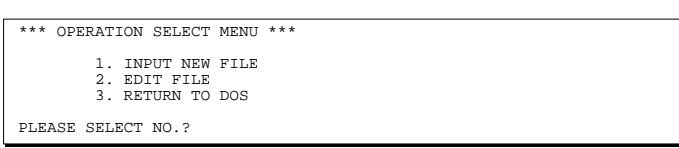

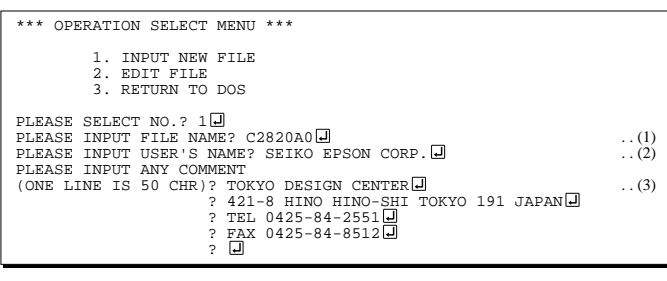

PLEASE INPUT FILE NAME? C2820A0 EXISTS OVERWRITE(Y/N)? N PLEASE INPUT FILE NAME? C2820B0 PLEASE INPUT USER'S NAME?

#### *Start-up message*

When FOG6282 is started, the start-up message is displayed. For "STRIKE ANY KEY.", press any key to advance the program execution.

To suspend execution, press the "CTRL" and "C" keys together: the sequence returns to the DOS command level.

#### *Date input*

Enter the 2-digit year, month, and day of the month by delimiting them with a slash ("/"). When not modifying the date, press the RETURN key " $\Box$ " to continue.

#### *Operation selection menu*

Enter a number from 1 to 3 to select a subsequent operation.

- 1. To set new function options.
- 2. To modify the document file.
- 3. To terminate FOG6282.

#### *Setting new function options*

Select "1" on the operation selection menu. (1) Enter the file name.

- (2) Enter the customer's company name.
- (3) Enter any comment.

(Within 50 characters x 10 lines) Next, start function option setting from option No. 1.

In case a function option document file with the same name as the file name specified in the current drive exists, the user is asked whether overwrition is desired. Enter "Y" or "N" accordingly.

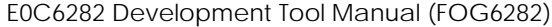

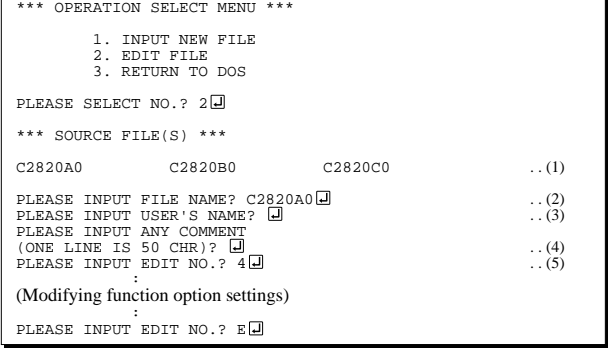

In step  $(1)$ , if no modifiable source exists, the following message is displayed and the sequence returns to the operation selection menu.

```
*** SOURCE FILE(S) ***
FUNCTION OPTION DOCUMENT FILE IS NOT FOUND.
```
In step (2), if the function option document file is not in the current drive, the following message is displayed, prompting entry of other file name.

PLEASE INPUT FILE NAME? C2820N0 FUNCTION OPTION DOCUMENT FILE IS NOT FOUND. PLEASE INPUT FILE NAME?

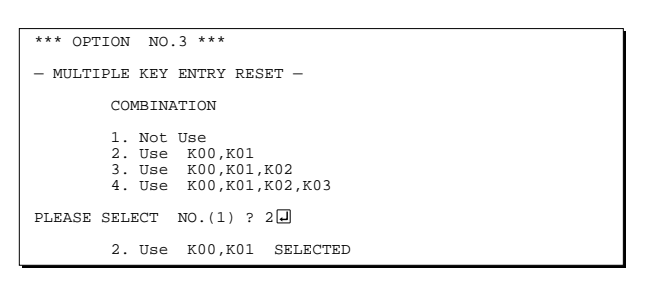

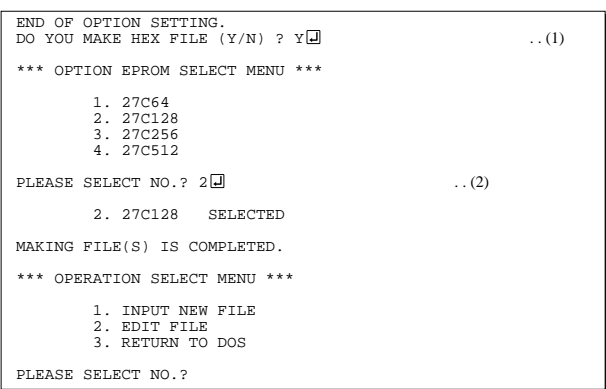

#### *Modifying function option settings*

Select "2" on the operation selection menu.

- (1) Will display the files on the current drive.
- (2) Enter the file name.
- (3) Enter the customer's company name.
- (4) Enter any comment. Previously entered data can be used by pressing the RETURN key " $\Box$ " at (3) and (4).
- (5) Enter the number of the function option to be modified. When selection of one option is complete, the system prompts entry of another function option number. Repeat selection until all options to be modified are selected. Enter " $E \Box$ " to end option setting. Then, move to the confirmation procedure for HEX file generation.

#### *Option selection*

The selections for each option correspond one to one to the option list. Enter the selection number. The value in parentheses ( ) indicates the default value, and is set when only the RETURN key " $\Box$ " is pressed.

In return, the confirmation is displayed.

When you wish to modify previously set function options in the new setting process, enter " $B \Box$ " to return 1 step back to the previous function option setting operation.

#### *EPROM selection*

When setting function options setting is completed, the following message is output to ask the operator whether to generate the HEX file.

- (1) When debugging the program with EVA6282, HEX file is needed, so enter "Y $\Box$ ". If "N $\Box$ " is entered, no HEX file is generated and only document file is generated.
- (2) For the option ROM selection menu displayed when " $Y \Box$ " is entered in Step (1), select the EPROM to be used for setting EVA6282 options.

When a series of operations are complete, the sequence returns to the operation selection menu.

## *5.5 Sample File*

```
■ Example of function option document file
     * E0C6282 FUNCTION OPTION DOCUMENT V 3.10
     *
     * FILE NAME C2820A0F.DOC
     * USER'S NAME SEIKO EPSON CORP.<br>* INPUT DATE 91/06/03
     * INPUT DATE<br>* COMMENT
                   TOKYO DESIGN CENTER
                   * 421-8 HINO HINO-SHI TOKYO 191 JAPAN
                   TEL 0425-84-2551
                   FAX 0425-84-8512
     *
     *
     * OPTION NO.1
     * < DEVICE TYPE >
                                E0C6282 ( 3.0V ) ------------ SELECTED
       OPT0101 01
       OPT0102 01
     *
     * OPTION NO.2
     * < HEAVY LOAD PROTECTION FUNCTION FOR E0C6282/62A82 >
                                USE ---------------------------- SELECTED
       OPT0201 01
     *
     * OPTION NO.3
     * < MULTIPLE KEY ENTRY RESET >
                         USE K00,K01,K02,K03 ----------- SELECTED
       OPT0301 04
     *
* OPTION NO.4
     * < INTERRUPT NOISE REJECTOR >
     * K00-K03 USE --------------------------- SELECTED
* K10 USE --------------------------- SELECTED
       OPT0401 01
       OPT0402 01
     *
     * OPTION NO.5
     * < INPUT PORT PULL DOWN RESISTOR >
           * K00 WITH RESISTOR ----------------- SELECTED
     * K01 WITH RESISTOR ----------------- SELECTED
     * K02 WITH RESISTOR ----------------- SELECTED
          * K03 WITH RESISTOR ----------------- SELECTED
           K10 NITH RESISTOR ---------------- SELECTED
       OPT0501 01
       OPT0502 01
       OPT0503 01
       OPT0504 01
       OPT0505 01
     *
     * OPTION NO.6
     * < OUTPUT PORT SPECIFICATION R00-R03 >
     * R00 COMPLEMENTARY ----------------- SELECTED
     * R01 COMPLEMENTARY ----------------- SELECTED
          * R02 COMPLEMENTARY ----------------- SELECTED
                                              * R03 COMPLEMENTARY ----------------- SELECTED
       OPT0601 01
       OPT0602 01
       OPT0603 01
       OPT0604 01
     *
     * OPTION NO.7
     * < R10 SPECIFICATION >
     * OUTPUT TYPE D.C. -------------------------- SELECTED
     * OUTPUT SPECIFICATION COMPLEMENTARY ----------------- SELECTED
       OPT0701 01
       OPT0702 08
```

```
 OPT0703 01
*
* OPTION NO.8
* < R11 SPECIFICATION >
     OUTPUT SPECIFICATION COMPLEMENTARY ----------------- SELECTED
 OPT0801 01
*
* OPTION NO.9
* < MO, R12 PORT OUTPUT SPECIFICATION >
                   MO:NORMAL HIGH, R12:/MO -------- SELECTED
 OPT0901 02
*
* OPTION NO.10
* < I/O PORT OUTPUT SPECIFICATION >
     * P00 COMPLEMENTARY ----------------- SELECTED
* P01 COMPLEMENTARY ----------------- SELECTED
* P02 COMPLEMENTARY ----------------- SELECTED
* P03 COMPLEMENTARY ----------------- SELECTED
 OPT1001 01
 OPT1002 01
 OPT1003 01
 OPT1004 01
*
* OPTION NO.11
* < LCD COMMON DUTY >
                              1/8 DUTY ---------------------- SELECTED
 OPT1101 02
*
* OPTION NO.12
* < OSC3 SYSTEM CLOCK >
                             NOT USE ----------------------- SELECTED
 OPT1201 01
*
* OPTION NO.13
* < OSC1 SYSTEM CLOCK >
                             * CRYSTAL ----------------------- SELECTED
 OPT1301 01
*
*
*
* SEIKO EPSON'S AREA
*
*
*
* OPTION NO.14
 OPT1401 01
 OPT1402 01
 OPT1403 01
 OPT1404 01
*
* OPTION NO.15
 OPT1501 01
 OPT1502 01
 OPT1503 01
 OPT1504 01
*
* OPTION NO.16
 OPT1601 01
*
* OPTION NO.17
 OPT1701 01
 OPT1702 01
*
* OPTION NO.18
 OPT1801 01
 OPT1802 01
\backslash\backslash{\rm END}Note End mark "¥¥END" may be used instead of "\\END" depending
```
on the PC used. (The code of  $\lambda$  and  $\neq$  is 5CH.)

# *6 SEGMENT OPTION GENERATOR SOG6282*

# *6.1 SOG6282 Outline*

With the 4-bit single-chip E0C6282 microcomputers, the customer may select the LCD segment options. By modifying the mask patterns of the E0C6282 according to the selected options, the system can be customized to meet the specifications of the target system.

The Segment Option Generator SOG6282 is a software tool for generating data file used to generate mask patterns. From the data file created with SOG6282, the E0C6282 mask pattern is automatically generated by a general purpose computer. The HEX file for the evaluation board (EVA6282) segment option ROM is simultaneously generated with the data file.

☞ The operating method is same as for the E0C62 Family. Refer to the "E0C62 Family Development Tool Reference Manual" for details.

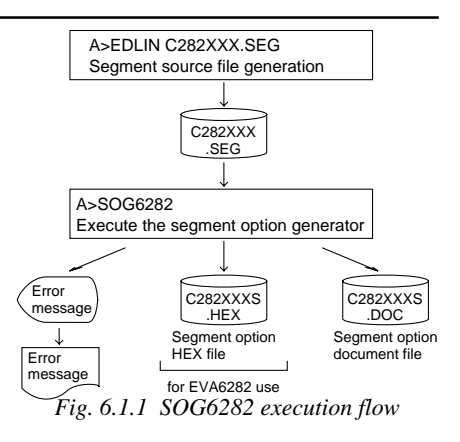

## *6.2 Option List*

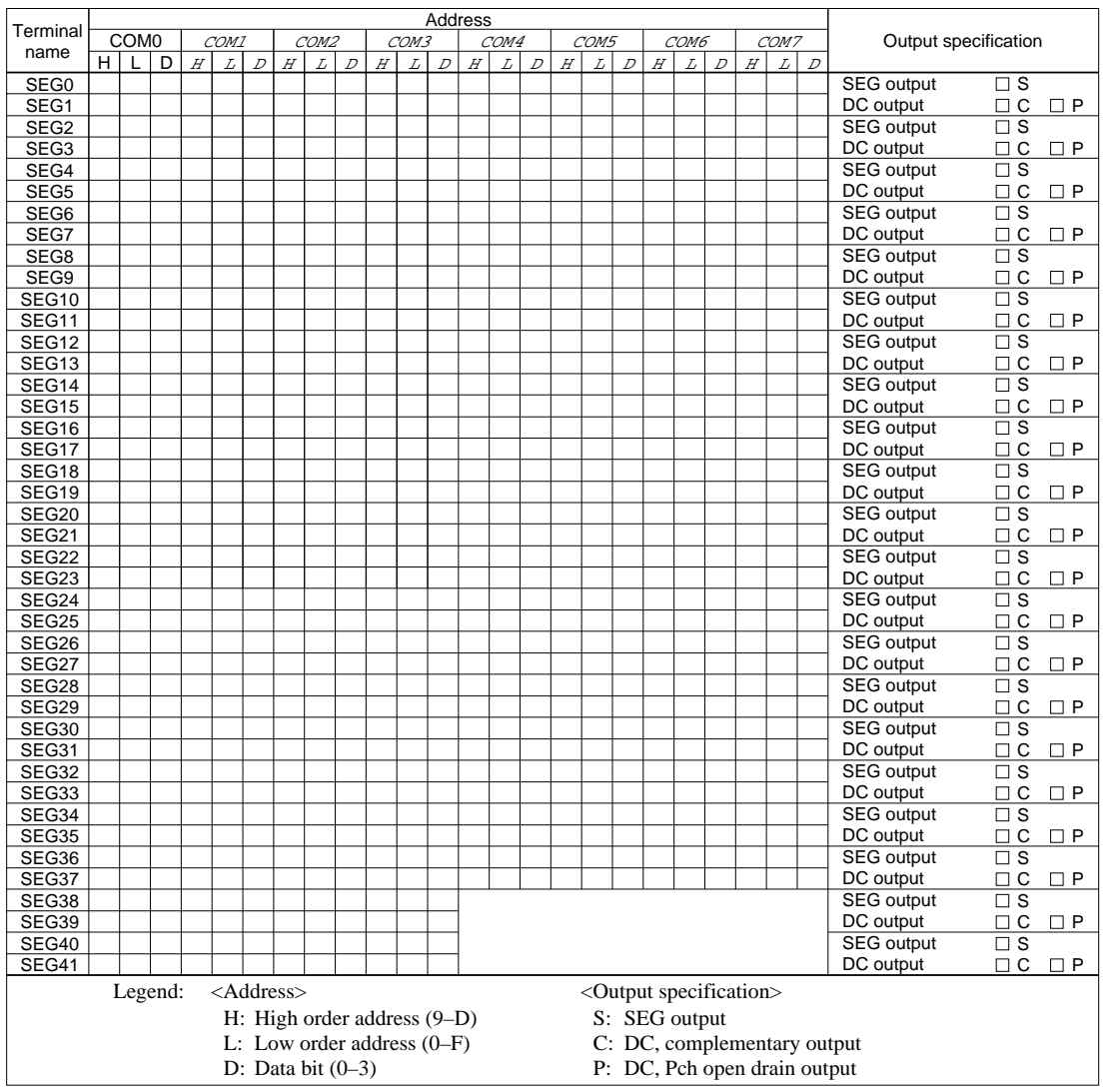

## *6.3 Segment Ports Output Specifications*

For the output specification of the segment output ports, when selecting 1/4 duty, there are 42 segment terminals (SEG0–SEG41) and when selecting 1/8 duty, there are 38 segment terminals (SEG0–SEG37), segment output and DC output can be selected in units of two terminals. When used for liquid crystal panel drives, select segment output; when used as regular output port, select DC output. When DC output is selected, either complementary output or Pch open drain output may further be selected. However, for segment output ports that will not be used, select segment output.

Refer to the "E0C62 Family Development Tool Reference Manual" for the segment option source file creation.

#### ■ When segment output is selected

The segment output port has a segment decoder built-in, and the data bit of the optional address in the segment memory area (090H–0DFH) can be allocated to the optional segment. With this, up to 304 segments (168 segments when 1/4 duty is selected) of liquid crystal panel could be driven. The segment memory may be allocated only one segment and multiple setting is not possible. The allocated segment displays when the bit for this segment memory is set to "1", and goes out when

bit is set to "0".

Segment allocation is set to H for high address (9–D), to L for low address (0–F), and to D for data bit (0–3) and are recorded in their respective column in the option list. For segment that will not be used, write "---" (hyphen) in the H, L, and D columns.

#### Examples

- When 1/4 duty is selected
- 0 901 900 932 --- S 1 912 911 910 923 S
- When 1/8 duty is selected

0 901 900 932 903 B01 B00 B32 --- S 1 912 911 910 923 B12 B11 B10 B23 S

 • When 1/8 duty has been selected, since the SEG38–SEG41 terminals become COM4–COM7 outputs, it is not necessary enter the allocation data.

#### ■ When DC output is selected

The DC output can be selected in units of two terminals and up to 42 (when 1/4 duty is selected) or 38 (when 1/8 duty is selected) terminals may be allocated for DC output. Also, either complementary output or Pch open drain output is likewise selected in units of two terminals. When the bit for the selected segment memory is set to "1", the segment output port goes high (VDD), and goes low (Vss) when set to "0". Segment allocation is the same as when segment output is selected but for the while the segment memory allocated to COM1–COM7 becomes ineffective. Write three hyphens ("---") in the COM1–COM7 columns in the option list.

#### Example

• When complementary output is set to SEG24 and SEG25, and Pch open drain output is set to SEG26 and SEG27.

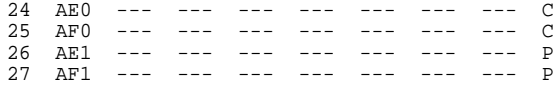

Note Only complementary output is enabled as the DC output of the SEG ports of EVA6282. Therefore, complementary output is enabled even if Pch open drain output is selected. Respond to it by adding external circuits as required.

## *6.4 SOG6282 Quick Reference*

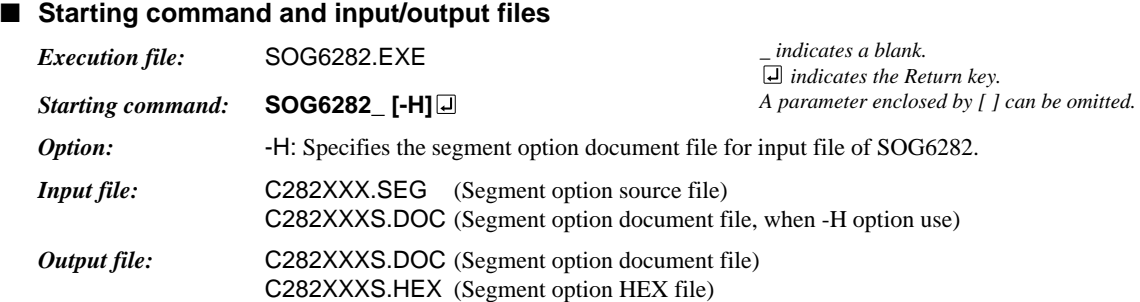

### ■ **Display example**

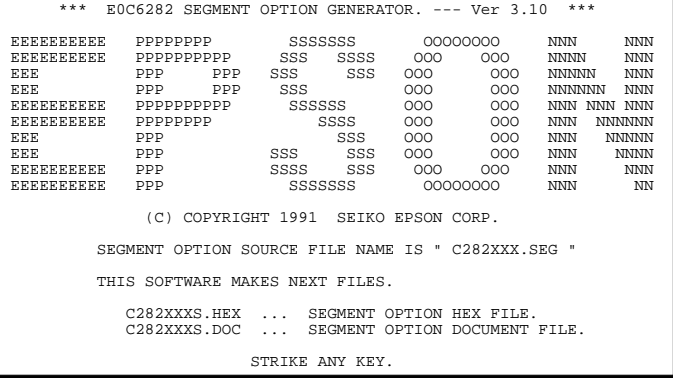

\*\*\* E0C6282 USER'S OPTION SETTING. --- Ver 3.10 \*\*\* CURRENT DATE IS 91/07/19 PLEASE INPUT NEW DATE : 91/07/22

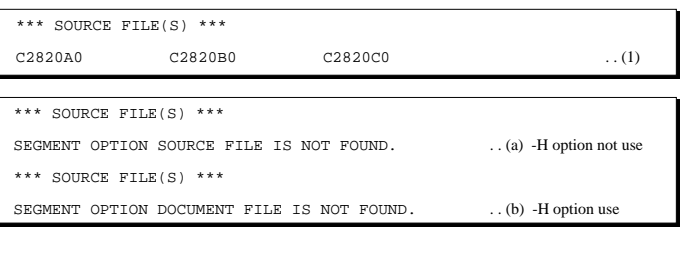

PLEASE INPUT SEGMENT OPTION FILE NAME? C2820A0 . . (2)

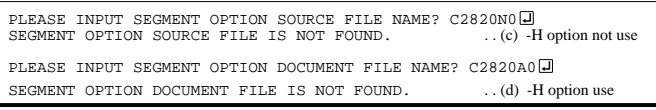

#### *Start-up message*

When SOG6282 is started, the start-up message is displayed. For "STRIKE ANY KEY.", press any key to advance the program execution.

To suspend execution, press the "CTRL" and "C" keys together: the sequence returns to the DOS command level.

#### *Date input*

Enter the 2-digit year, month, and day of the month by delimiting them with a slash ("/"). When not modifying the date, press the RETURN key " $\Box$ " to continue.

#### *Input file selection*

(1) Will display the files on the current drive.

In step (1), if no modifiable source exists, an error message (a) or (b) will be displayed and the program will be terminated.

(2) Enter the file name.

In step (2), if the specified file name is not found in the current drive, an error message (c) or (d) is displayed, prompting entry of other file name.

 $1/8$  DUTY 38-SEG SELECT OK  $(Y/N)? Y \Box$  ... (3)  $1/4$  DUTY 42-SEG SELECT OK  $(Y/N)$ ? ... (e) When the function option is set to 1/4 duty C282XXXF.DOC FILE IS NOT FOUND.

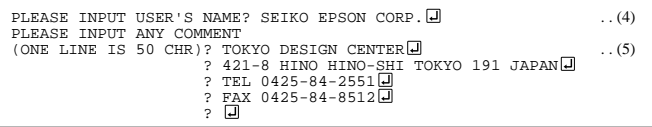

END OF OPTION SETTING.<br>DO YOU MAKE HEX FILE (Y/N) ? Y*∟* 

PLEASE SELECT NO.?  $2\Box$  ... (2)

(3) Refer to the file name input in number  $(2)$  + the "F.DOC" file from the current directory and indicate whether 1/4 or 1/8 duty has been selected. If this duty is OK, enter a "Y" and if not enter an "N", then reset the function option using FOG6282.

When there is no file name input in number (2) + "F.DOC" file in the current directory, it terminates the program, displaying the message on the left.

- (4) Enter the customer's company name.
- (5) Enter any comment. (Within 50 characters x 10 lines)

Then, move to the confirmation procedure for HEX file generation.

#### *EPROM selection*

When selecting file is completed, the following message is output to ask the operator whether to generate the HEX file.

- (1) When debugging the program with EVA6282, HEX file is needed, so enter " $Y \Box$ ". If " $N \Box$ " is entered, no HEX file is generated and only document file is generated.
- (2) For the option ROM selection menu displayed when "Y $\Box$ " is entered in Step (1), select the EPROM to be used for setting EVA6282 options.

When a series of operations are complete, the SOG6282 generates files. If no error is committed while setting segment options, "MAKING FILE IS COMPLETED" will be displayed and the SOG6282 program will be terminated.

#### ■ **Error messages**

MAKING FILE IS COMPLETED.

\*\*\* OPTION EPROM SELECT MENU \*\*\* 1. 27C64 2. 27C128 3. 27C256 4. 27C512

2. 27C128 SELECTED

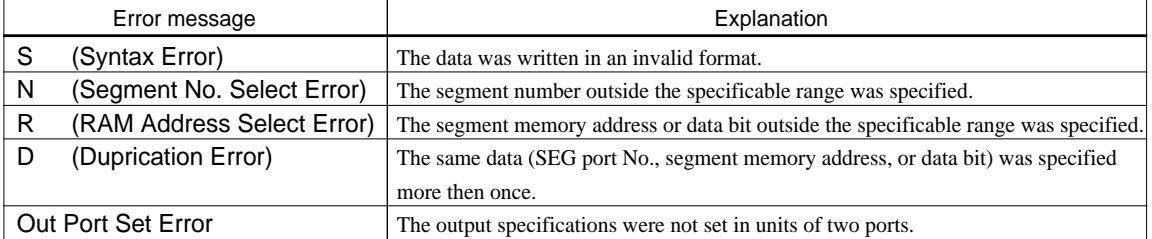

## *6.5 Sample Files*

## ■ **Example of segment option source file (when 1/8 is selected for LCD drive duty)**

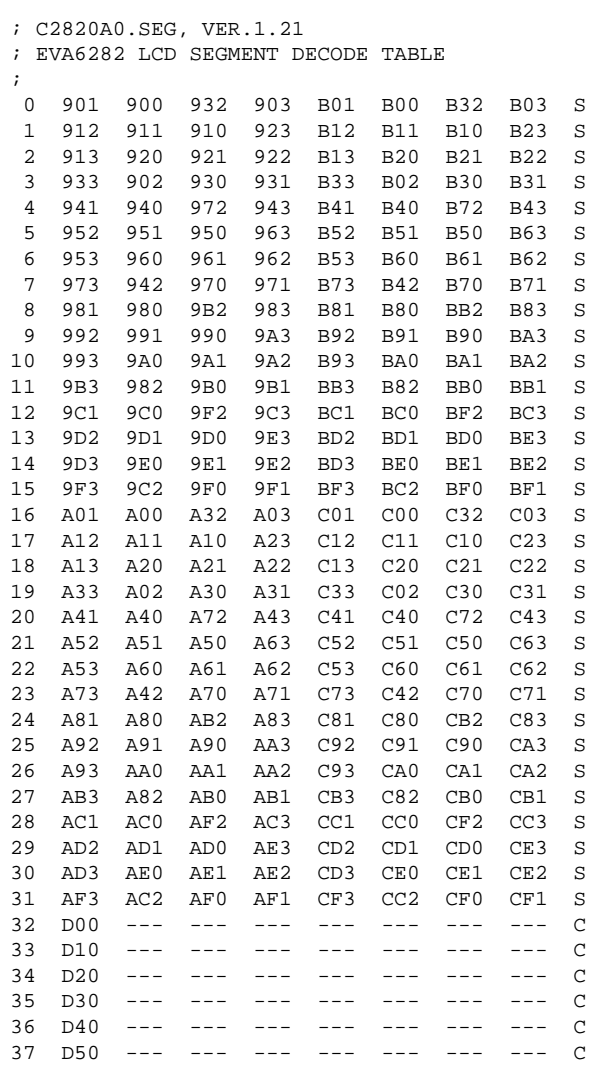

## ■ **Example of segment option source file (when 1/4 is selected for LCD drive duty)**

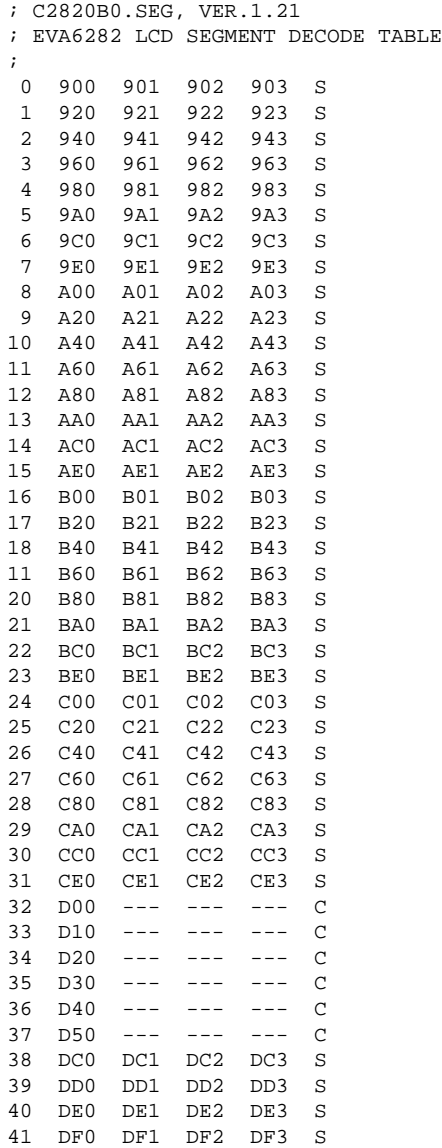

#### ■ **Example of segment option source file (when 1/8 is selected for LCD drive duty)**

```
* E0C6282 SEGMENT OPTION DOCUMENT V 3.10
*
* FILE NAME C2820A0S.DOC
* USER'S NAME SEIKO EPSON CORP.
* INPUT DATE 91/02/01
* COMMENT TOKYO DESIGN CENTER
            * 421-8 HINO HINO-SHI TOKYO 191 JAPAN
            TEL 0425-84-2551
            FAX 0425-84-8512
*
* OPTION NO.19
*
* < LCD SEGMENT DECODE TABLE >
*
 SEG COM0 COM1 COM2 COM3 COM4 COM5 COM6 COM7 SPEC
*
   0 901 900 932 903 B01 B00 B32 B03 S
   1 912 911 910 923 B12 B11 B10 B23 S
                 922 B13 B20<br>931 B33 B02
   3 933 902 930 931 B33 B02 B30 B31 S
   4 941 940 972 943 B41 B40 B72 B43 S
   5 952 951 950 963 B52 B51 B50 B63 S
   6 953 960 961 962 B53 B60 B61 B62 S
     7 973 942 970 971 B73 B42 B70 B71 S
   8 981 980 9B2 983 B81 B80 BB2 B83 S
 9 992 991 990 9A3 B92 B91 B90 BA3 S
 10 993 9A0 9A1 9A2 B93 BA0 BA1 BA2 S
  11 9B3 982 9B0 9B1 BB3 B82 BB0 BB1 S
  12 9C1 9C0 9F2 9C3 BC1 BC0 BF2 BC3 S
  13 9D2 9D1 9D0 9E3 BD2 BD1 BD0 BE3 S
  14 9D3 9E0 9E1 9E2 BD3 BE0 BE1 BE2 S
  15 9F3 9C2 9F0 9F1 BF3 BC2 BF0 BF1 S
 16 A01 A00 A32 A03 C01 C00 C32 C03 S
 17 A12 A11 A10 A23 C12 C11 C10 C23 S
  18 A13 A20 A21 A22 C13 C20 C21 C22 S
  19 A33 A02 A30 A31 C33 C02 C30 C31 S
  20 A41 A40 A72 A43 C41 C40 C72 C43 S
  21 A52 A51 A50 A63 C52 C51 C50 C63 S
 22 A53 A60 A61 A62 C53 C60 C61 C62 S
 23 A73 A42 A70 A71 C73 C42 C70 C71 S
 24 A81 A80 AB2 A83 C81 C80 CB2 C83 S
  25 A92 A91 A90 AA3 C92 C91 C90 CA3 S
  26 A93 AA0 AA1 AA2 C93 CA0 CA1 CA2 S
  27 AB3 A82 AB0 AB1 CB3 C82 CB0 CB1 S
  28 AC1 AC0 AF2 AC3 CC1 CC0 CF2 CC3 S
 29 AD2 AD1 AD0 AE3 CD2 CD1 CD0 CE3 S
 30 AD3 AE0 AE1 AE2 CD3 CE0 CE1 CE2 S
  31 AF3 AC2 AF0 AF1 CF3 CC2 CF0 CF1 S
  32 D00 D01 D02 D03 D60 D61 D62 D63 C
  33 D10 D11 D12 D13 D70 D71 D72 D73 C
  34 D20 D21 D22 D23 D80 D81 D82 D83 C
  35 D30 D31 D32 D33 D90 D91 D92 D93 C
 36 D40 D41 D42 D43 DA0 DA1 DA2 DA3 C
 37 D50 D51 D52 D53 DB0 DB1 DB2 DB3 C
  38 DC0 DC1 DC2 DC3 DC0 DC1 DC2 DC3 M
  39 DD0 DD1 DD2 DD3 DD0 DD1 DD2 DD3 M
  40 DE0 DE1 DE2 DE3 DE0 DE1 DE2 DE3 M
  41 DF0 DF1 DF2 DF3 DF0 DF1 DF2 DF3 M
\\END
```
Note End mark "¥¥END" may be used instead of "\\END" depending on the PC used. (The code of \ and ¥ is 5CH.) An "M" appearing at the point of an output specification (SPEC) indicates it is a COM terminal (COM4–COM7).

## ■ **Example of segment option source file (when 1/4 is selected for LCD drive duty)**

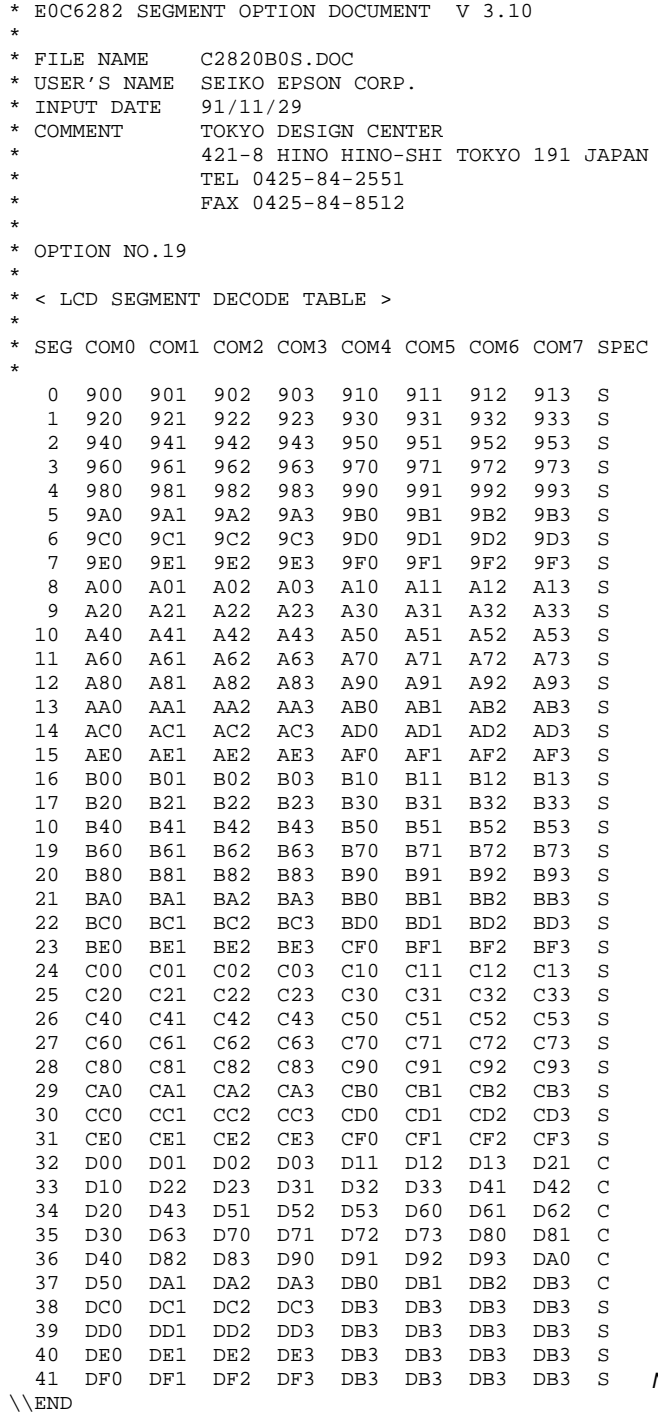

Note Data corresponding to COM4–COM7 is disregarded.

# *7 ICE CONTROL SOFTWARE ICS6282*

# *7.1 ICS6282 Outline*

The In-circuit Emulator ICE6200 connects the target board produced by the user via the EVA6282 and performs real time target system evaluation and debugging by passing through the RS-232C from the host computer and controlling it. The operation on the host computer side and ICE6200 control is done through the ICE Control Software ICS6282.

The ICS6282 has a set of numerous and highly functional emulation commands which provide sophisticated break function, on-the-fly data display, history display, etc., and so perform a higher level of debugging.

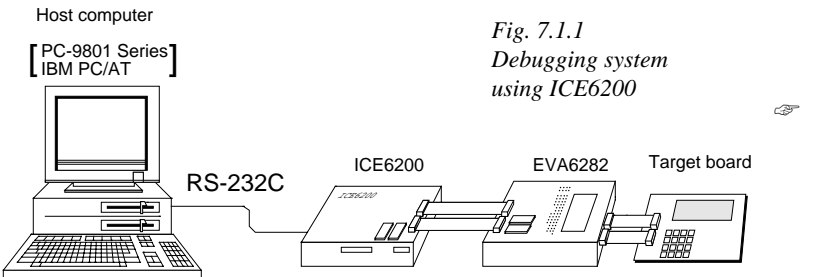

 The functions of the ICE6200 and commands are same as for the E0C62 Family. Refer to the "E0C62 Family Development Tool Reference Manual" for details.

# *7.2 ICS6282 Restrictions*

Take the following precautions when using the ICS6282.

#### ■ **ROM** Area

The ROM area is limited to a maximum address of 7FFH. Assigning data above the 7FFH address causes an error.

#### ■ **RAM Area**

The RAM area is limited to a maximum address of 0FCH. However, as the following addresses are in the unused area, designation of this area with the ICE commands produces an error.

Unused area: 0F5H, 0F7H to 0F8H

Memory 090H to 0DFH is display memory; 0E0H to 0FCH is I/O memory. (Refer to the "E0C6282 Technical Manual" for details.)

#### ■ **Undefined Code**

The instructions below are not specified for the E0C6282 and so cannot be used. SLP

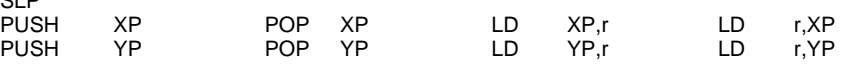

#### ■ **OPTLD Command**

In the ICS6282, OPTLD command can be used.

This command is used to load HEX files (melody, function option and segment option data for LCD) in the EVA6282 memory with the ICE6200. It is also necessary in order to play a melody using the ICE6200 and EVA6282.

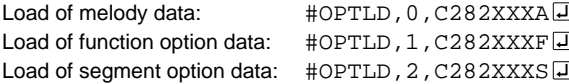

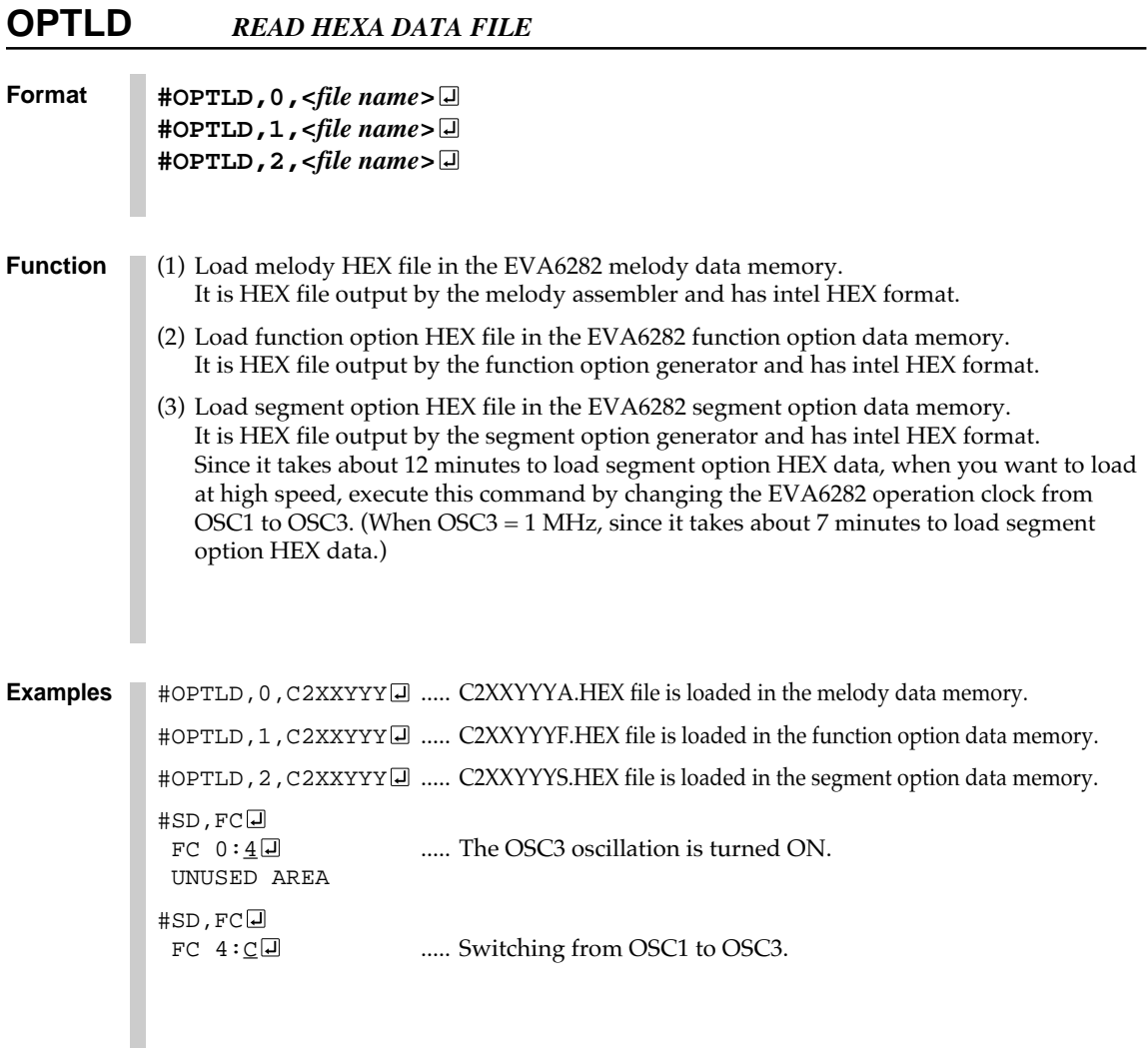

## *7.3 ICS6282 Quick Reference*

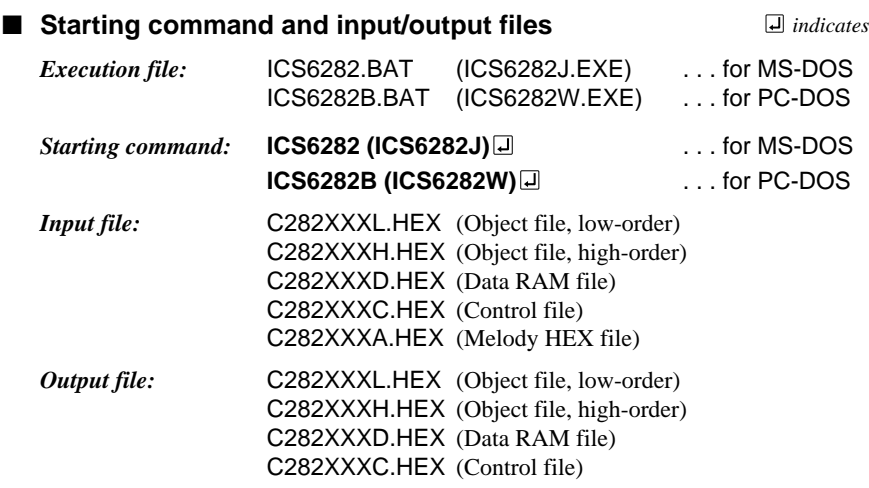

#### ■ **Display example**

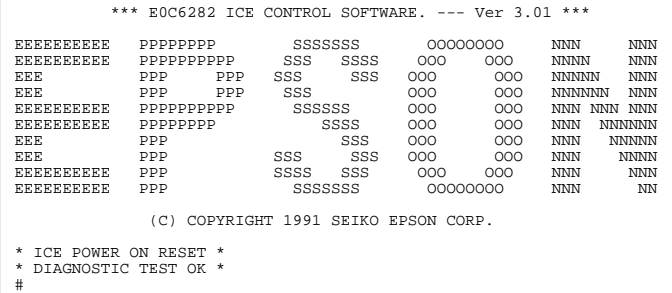

 $\Box$  *indicates the Return key.*

*Start-up message*

When ICS6282 is started, the start-up message is displayed, and a self-test is automatically performed. ICS6282 commands are awaited when the program is properly loaded and the # mark is displayed.

Debugging can be done by entering command after the # mark. The ICS6282 program is terminated by entering the Q (Quit) command.

Note Confirm that the cables connected properly, then operate the ICS6282.

#### ■ **Error messages**

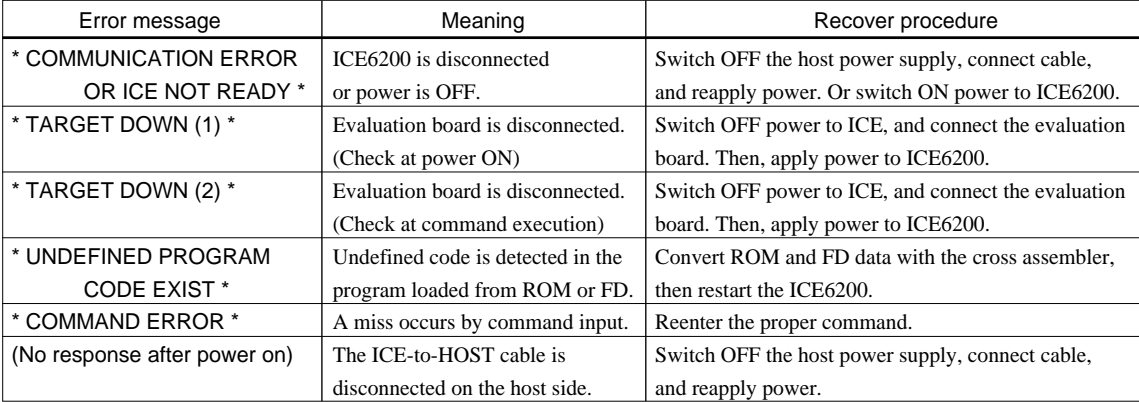

## ■ **ICE6200 commands**

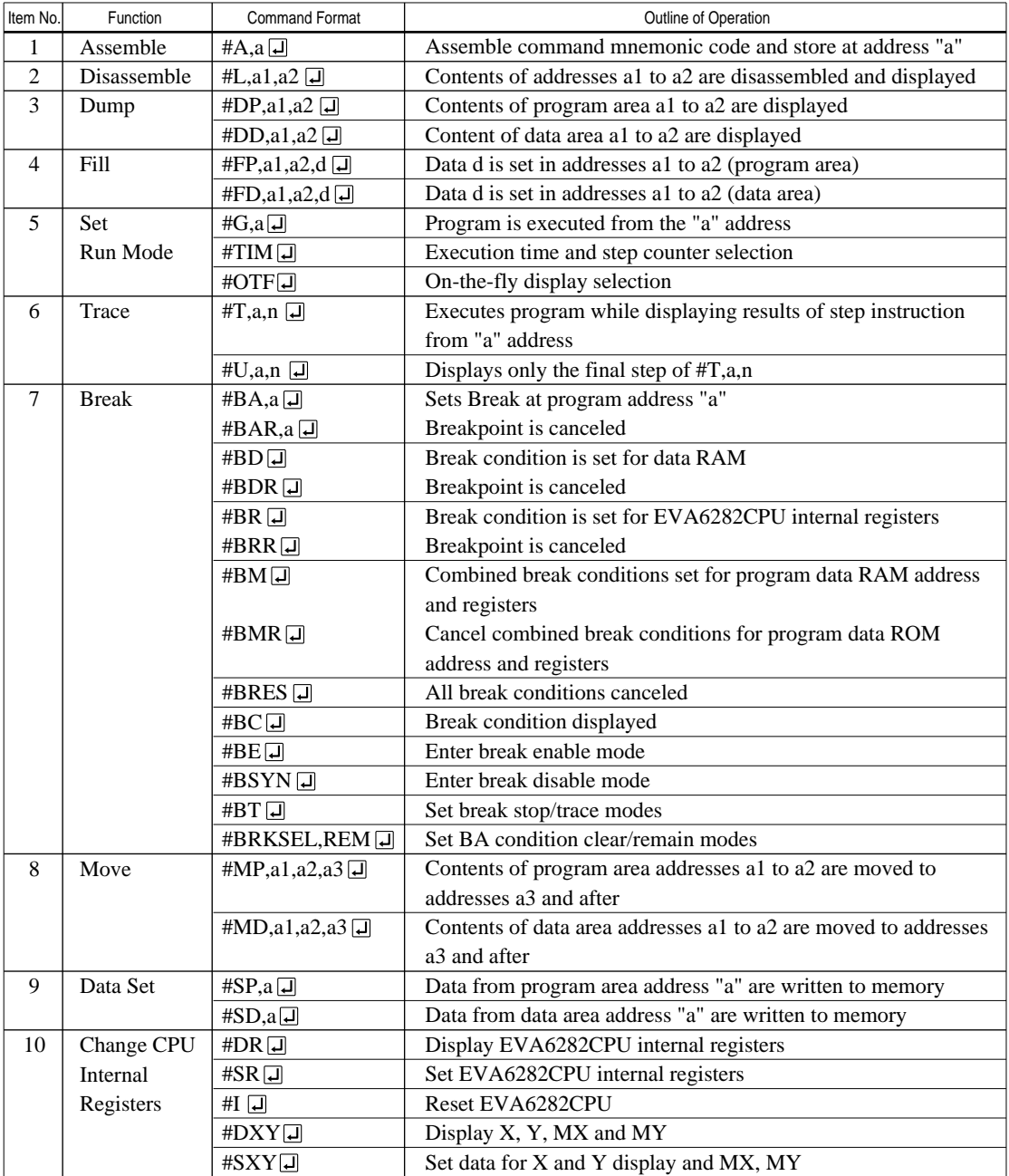

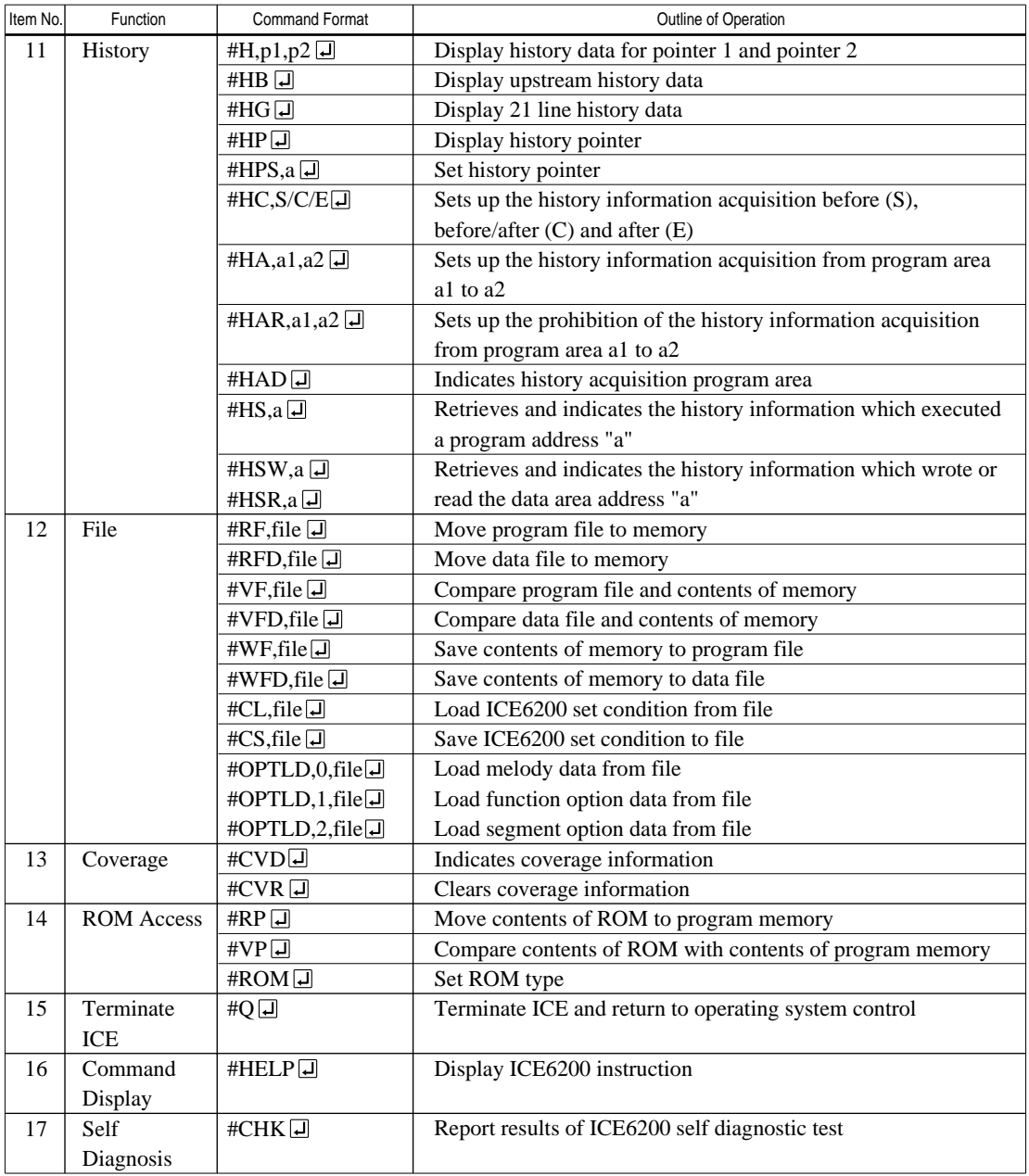

 $\square$  means press the RETURN key.

# *8 MASK DATA CHECKER MDC6282*

# *8.1 MDC6282 Outline*

The Mask Data Checker MDC6282 is a software tool which checks the program data (C282XXXH.HEX and C282XXXL.HEX), option data (C282XXXF.DOC and C282XXXS.DOC), and melody data (C282XXXA.DOC) created by the user and creates the data file (C6282XXX.PAn) for generating mask patterns. The user must send the file generated through this software tool to Seiko Epson.

Moreover, MDC6282 has the capability to restore the generated data file (C6282XXX.PA0) to the original file format .

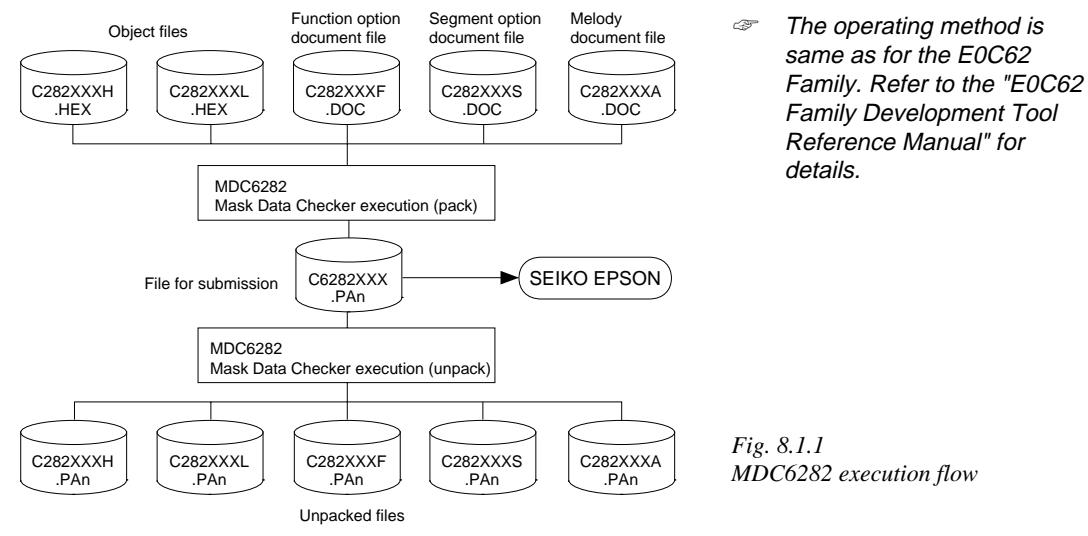

# *8.2 MDC6282 Quick Reference*

## ■ Starting command and input/output files

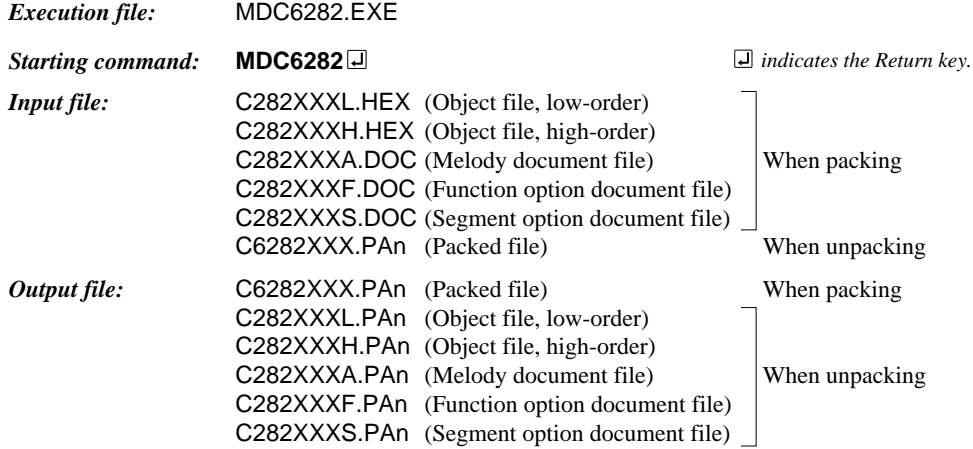

#### ■ **Display examples**

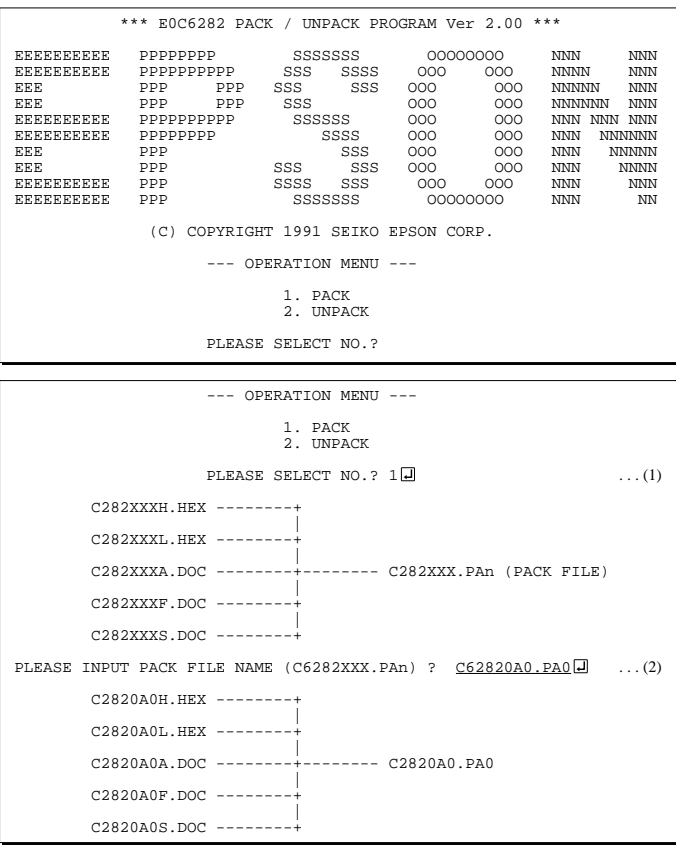

#### *Start-up message*

When MDC6282 is started, the start-up message and operation menu are displayed. Here, the user is prompted to select operation options.

#### *Packing of data*

- (1) Select "1" in the operation menu.
- (2) Enter the file name. After submitting the data to Seiko Epson and there is a need to re-submit the data, increase the numeric value of "n" by one when the input is made. (Example: When re-submitting data after "C6282XXX.PA0" has been submitted, the pack file name should be entered as "C6282XXX.PA1".)

With this, the mask file (C6282XXX.PAn) is generated, and the MDC6282 program will be terminated. Submit this file to Seiko Epson.

Note Don't use the data generated with the -N option of the Cross Assembler (ASM6282) as program data. If the program data generated with the -N option of the Cross Assembler is packed, following message is displayed.

HEX DATA ERROR : DATA (NO FFh)

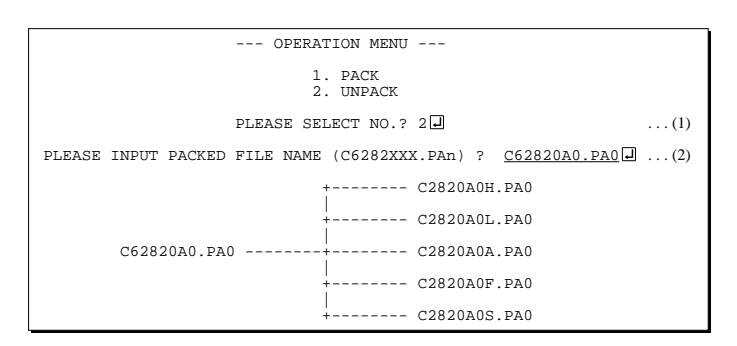

#### *Unpacking of data*

(1) Select "1" in the operation menu. (2) Enter the packed file name.

With this, the mask data file (C6282XXX.PAn) is restored to the original file format, and the MDC6282 program will be terminated.

Since the extension of the file name remains as "PAn", it must be renamed back to its original form ("HEX" and "DOC") in order to re-debug or modify the restored file.

## ■ **Error messages**

#### *Program data error*

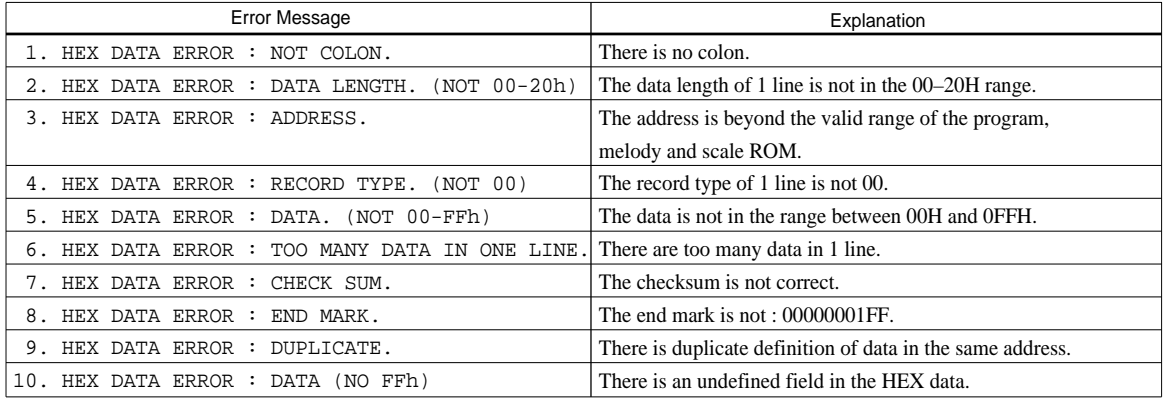

#### *Function option data error*

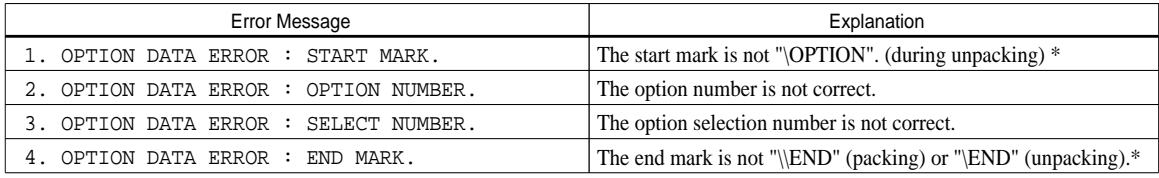

#### *Segment option data error*

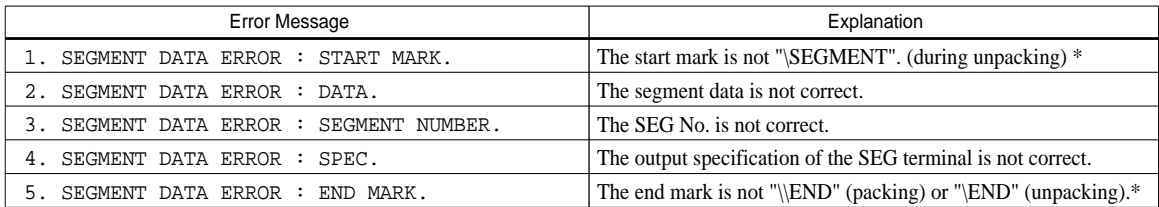

### *File error*

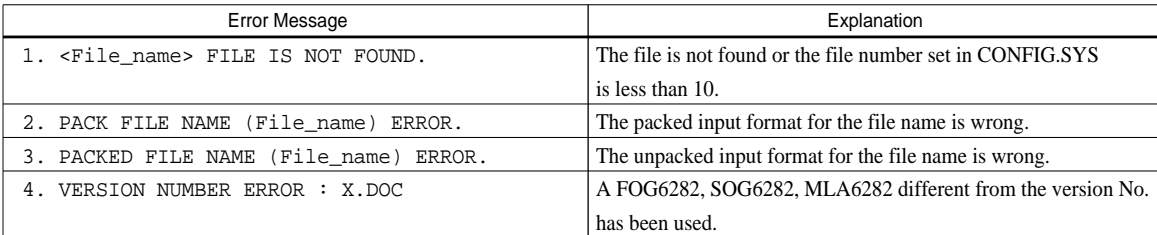

#### *System error*

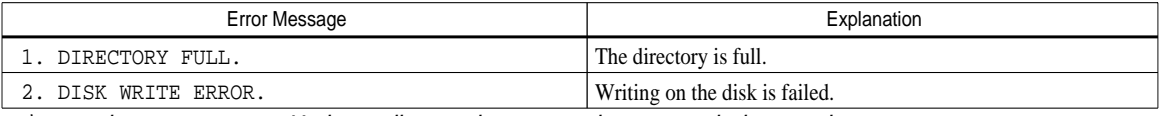

*\** \ sometimes appears as ¥, depending on the personal computer being used.

# *APPENDIX A. E0C6282 INSTRUCTION SET*

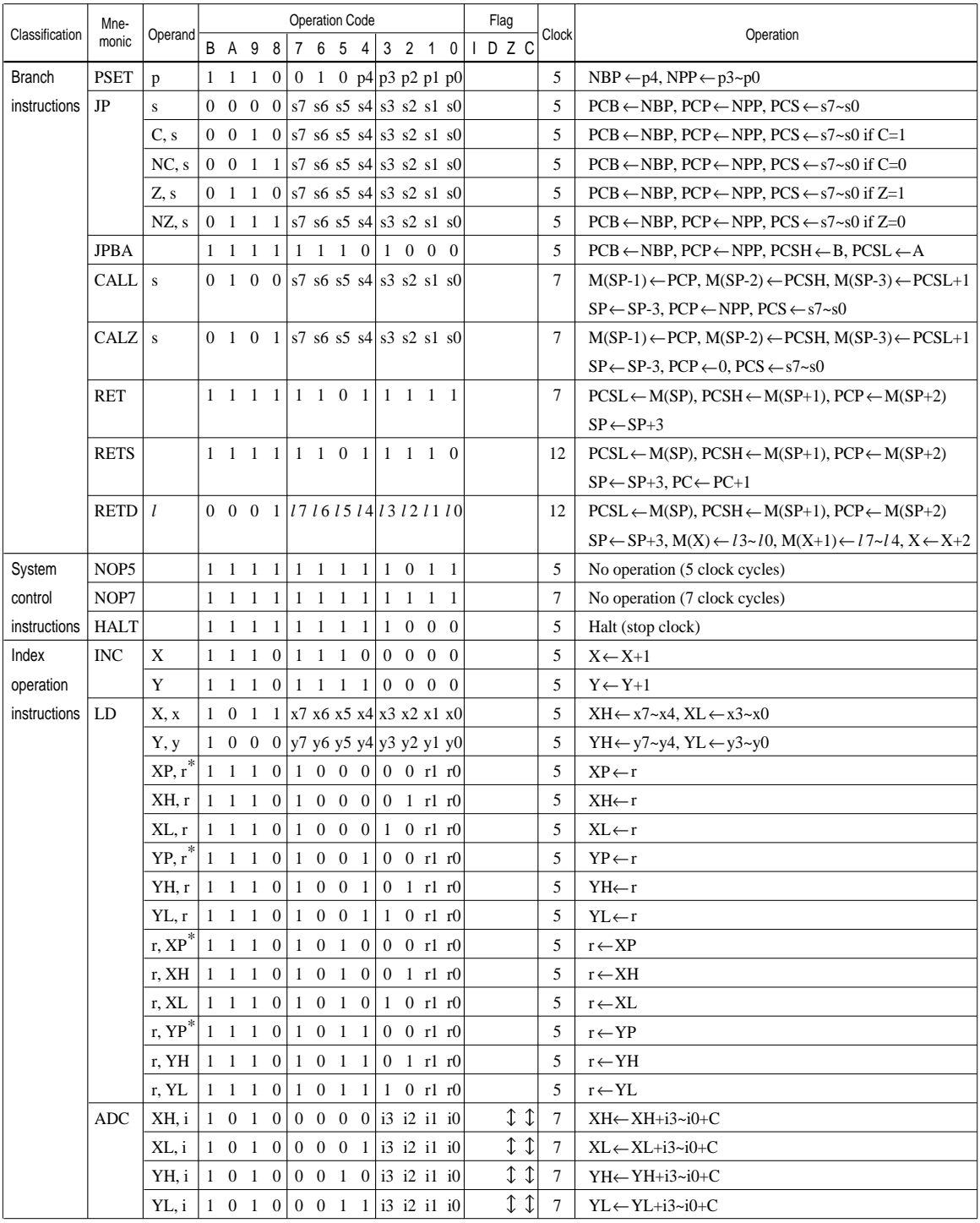

"*\**" mean "not in E0C6282 Series".

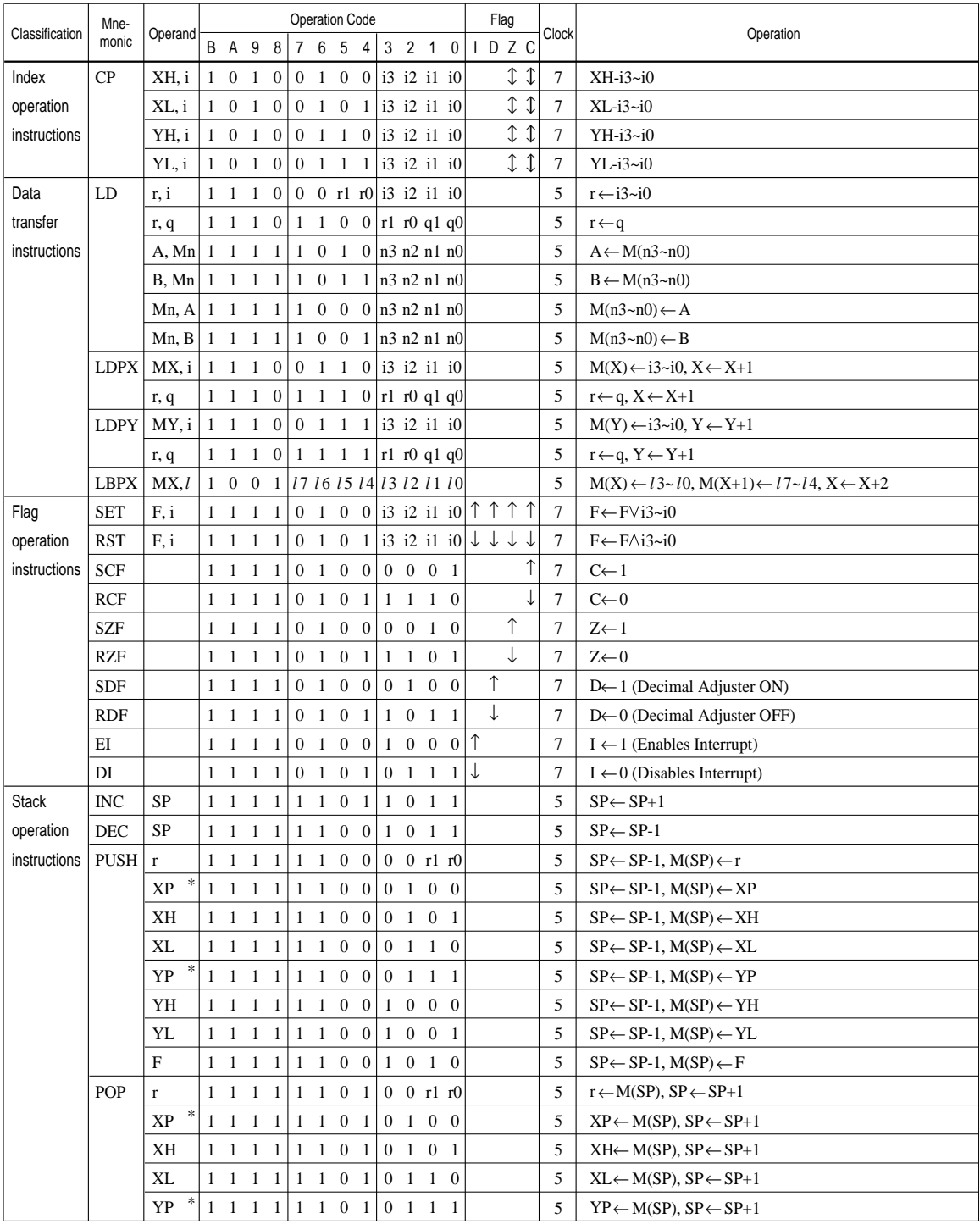

"*\**" mean "not in E0C6282 Series".

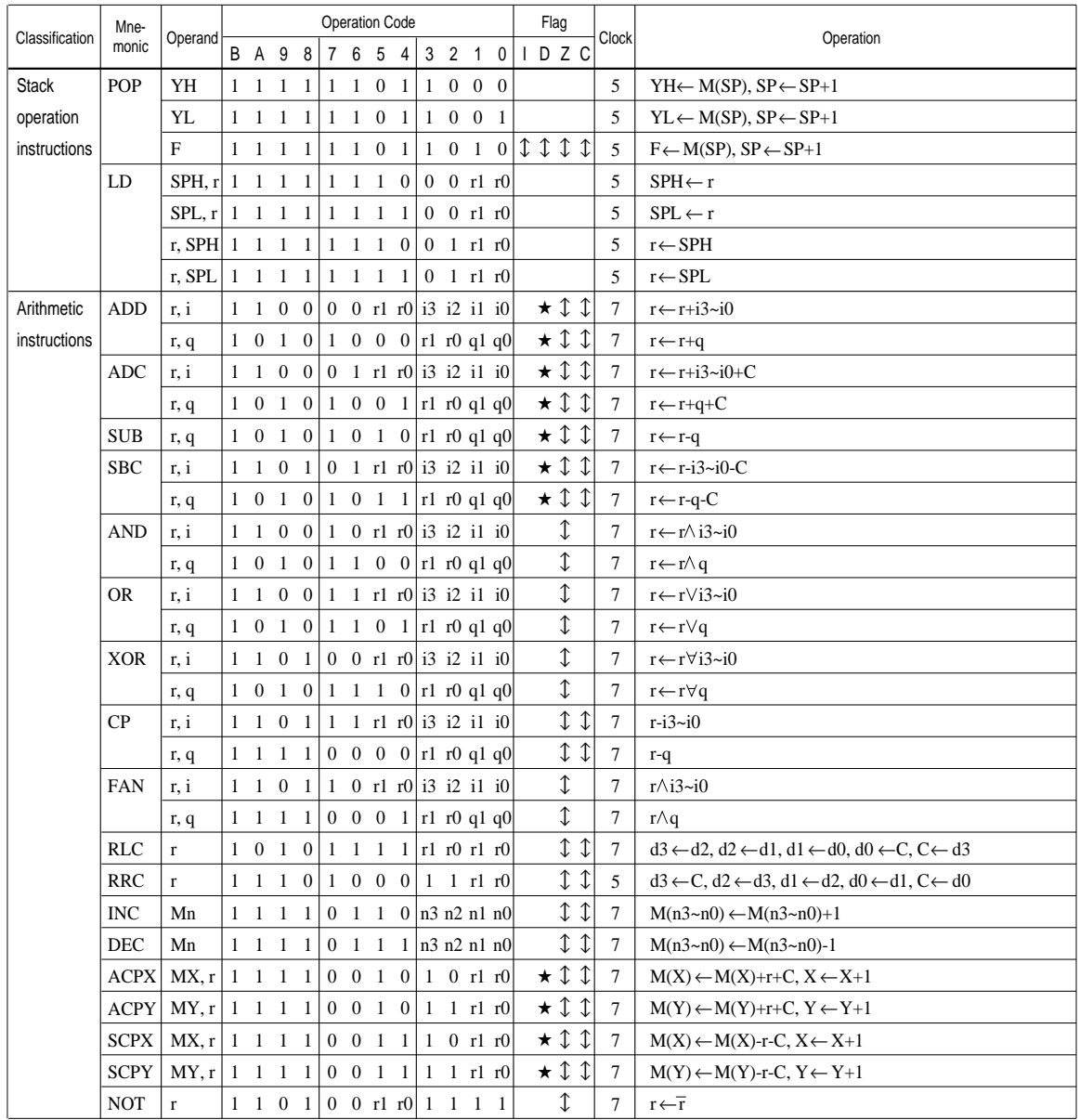

Abbreviations used in the explanations have the following meanings.

#### *Symbols associated with registers and memory*

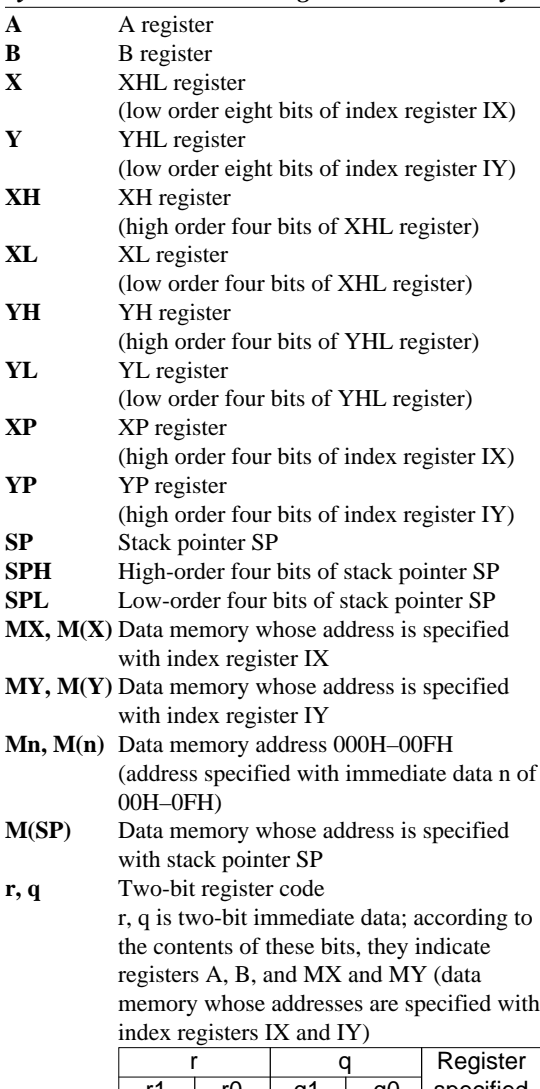

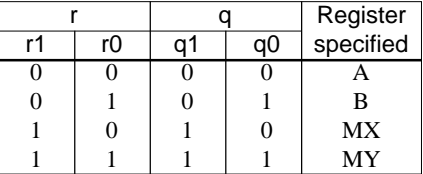

## *Symbols associated with program counter*

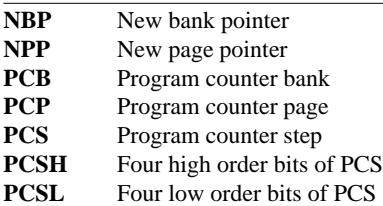

## *Symbols associated with flags*

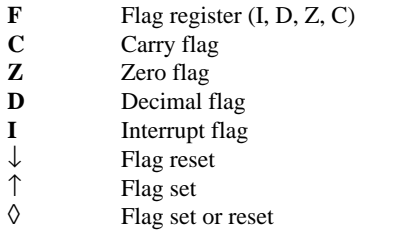

#### *Associated with immediate data*

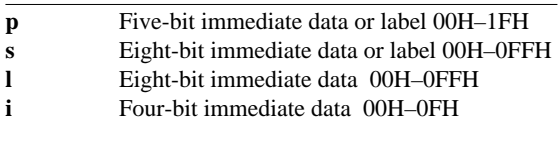

#### *Associated with arithmetic and other operations*

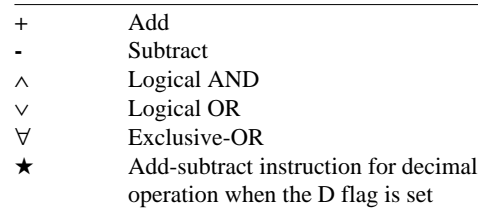

# *APPENDIX B. E0C6282 RAM MAP*

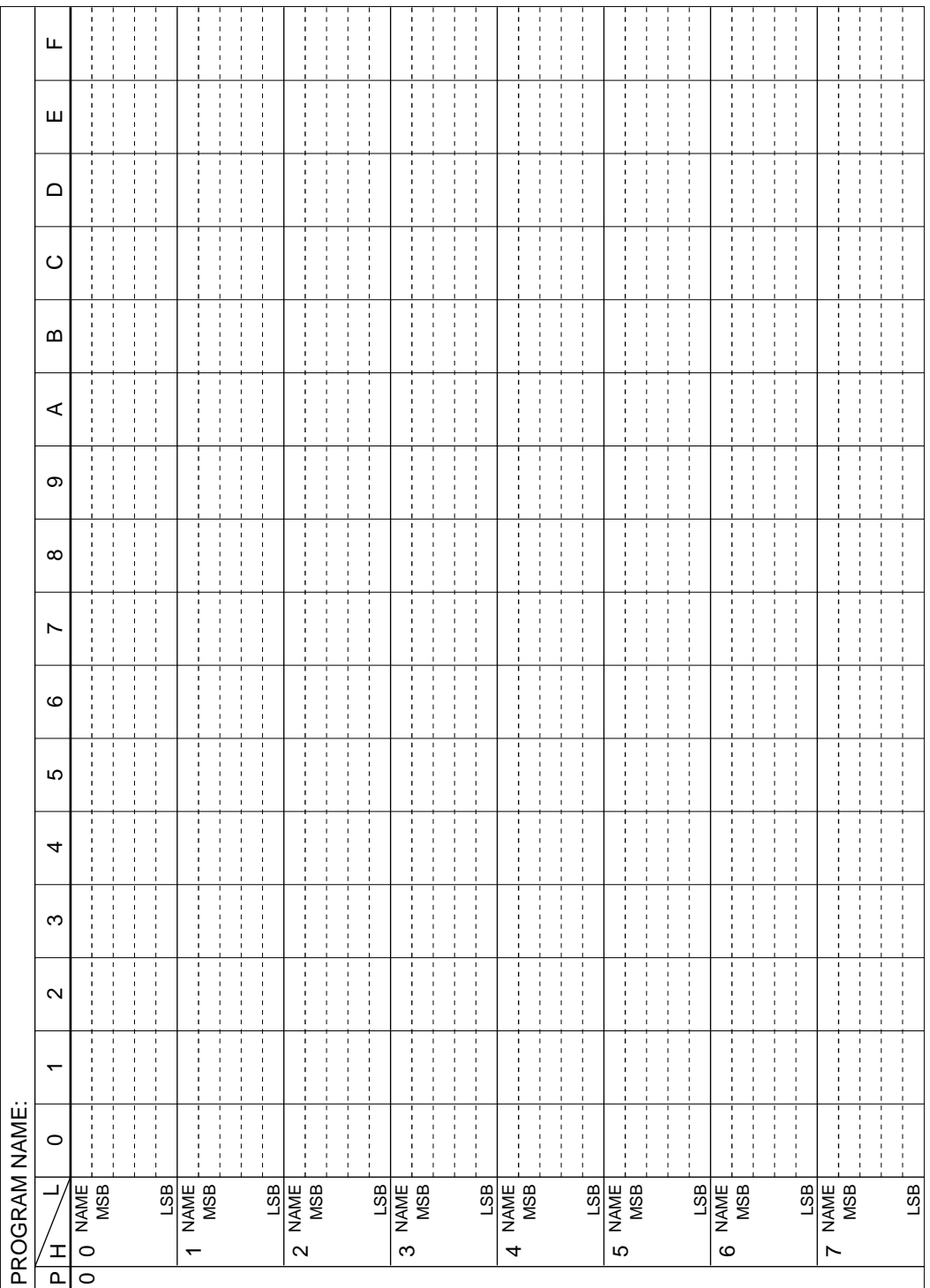

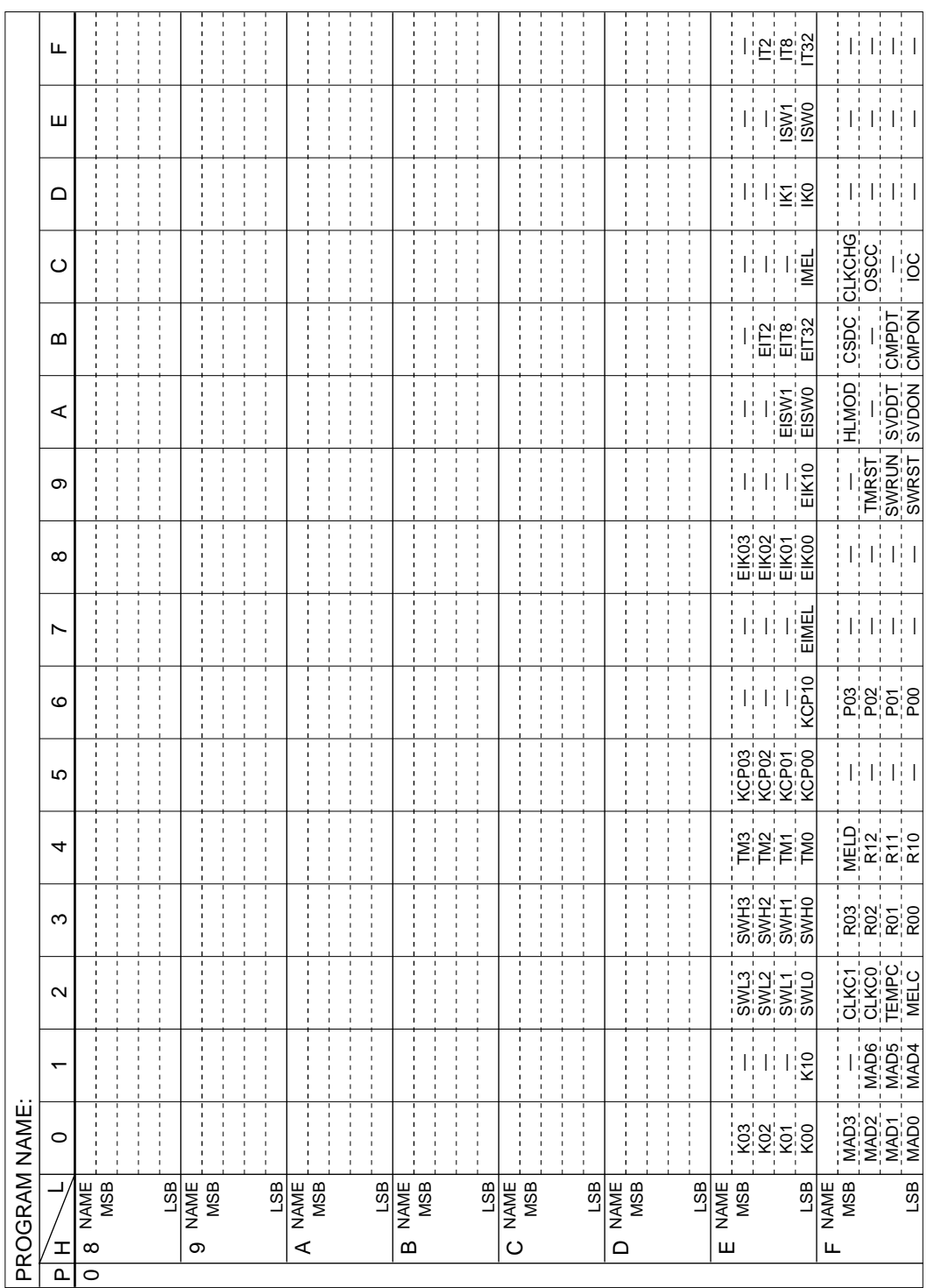

# *APPENDIX C. E0C6282 I/O MEMORY MAP*

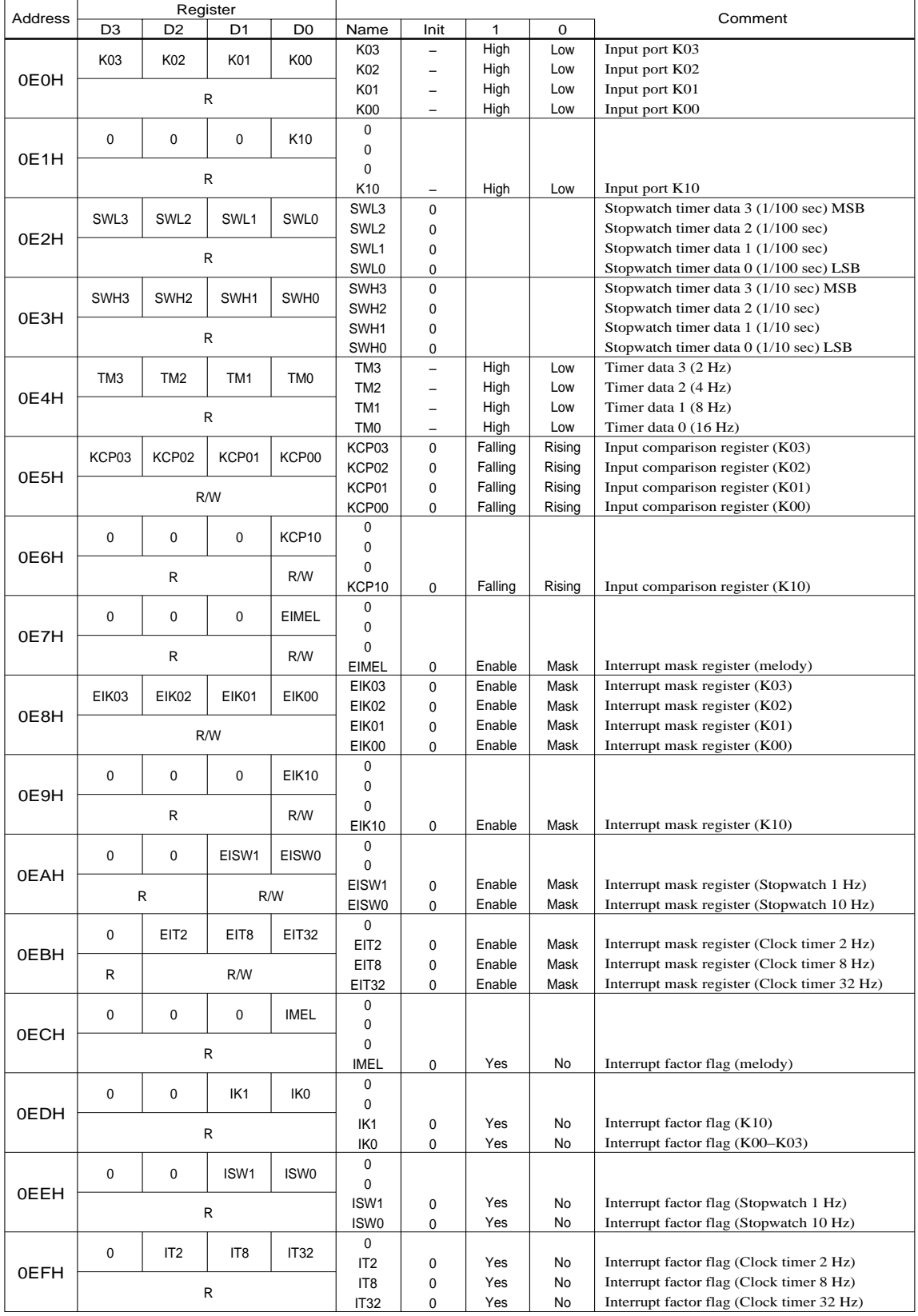

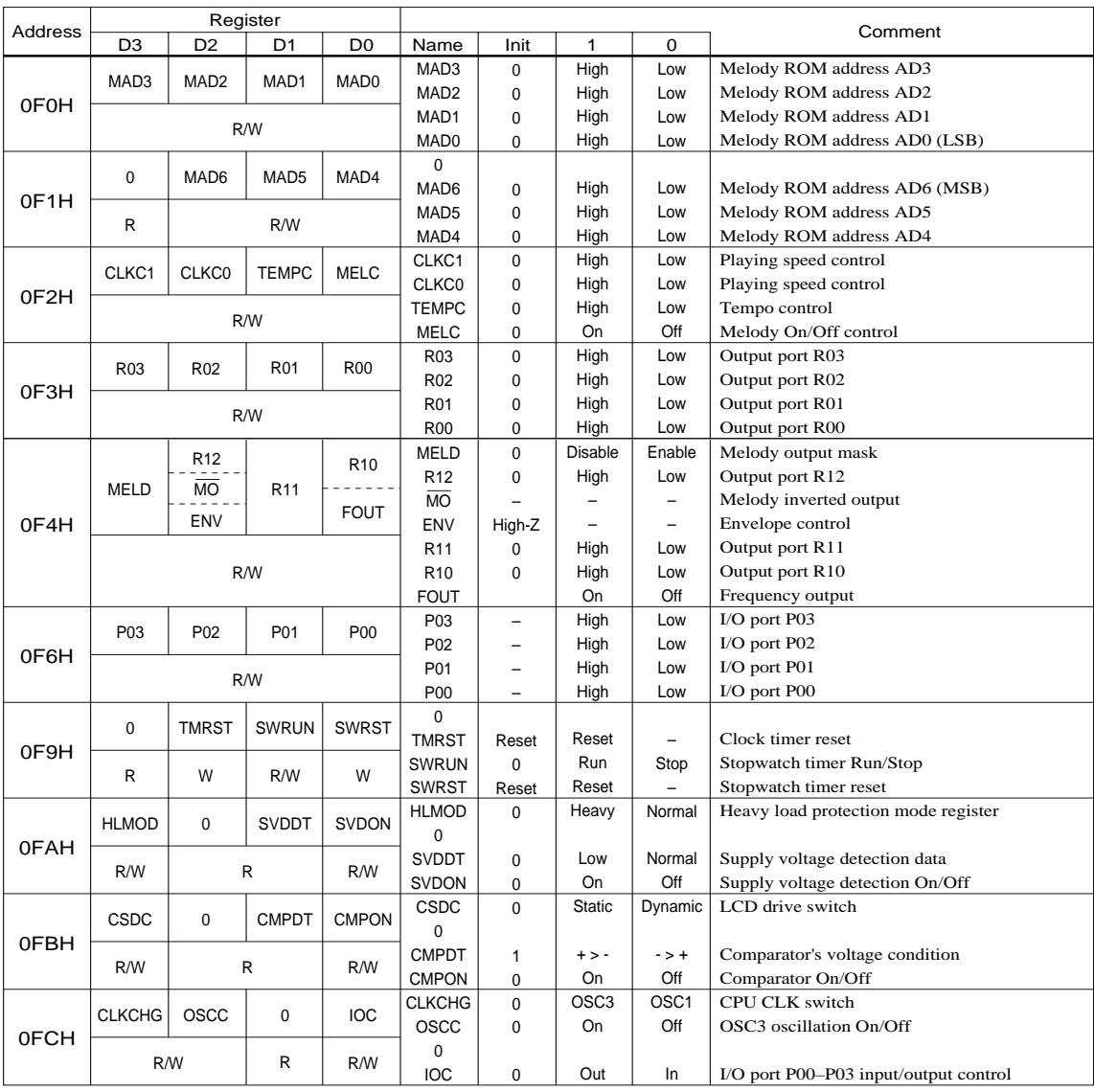

# *APPENDIX D. TROUBLESHOOTING*

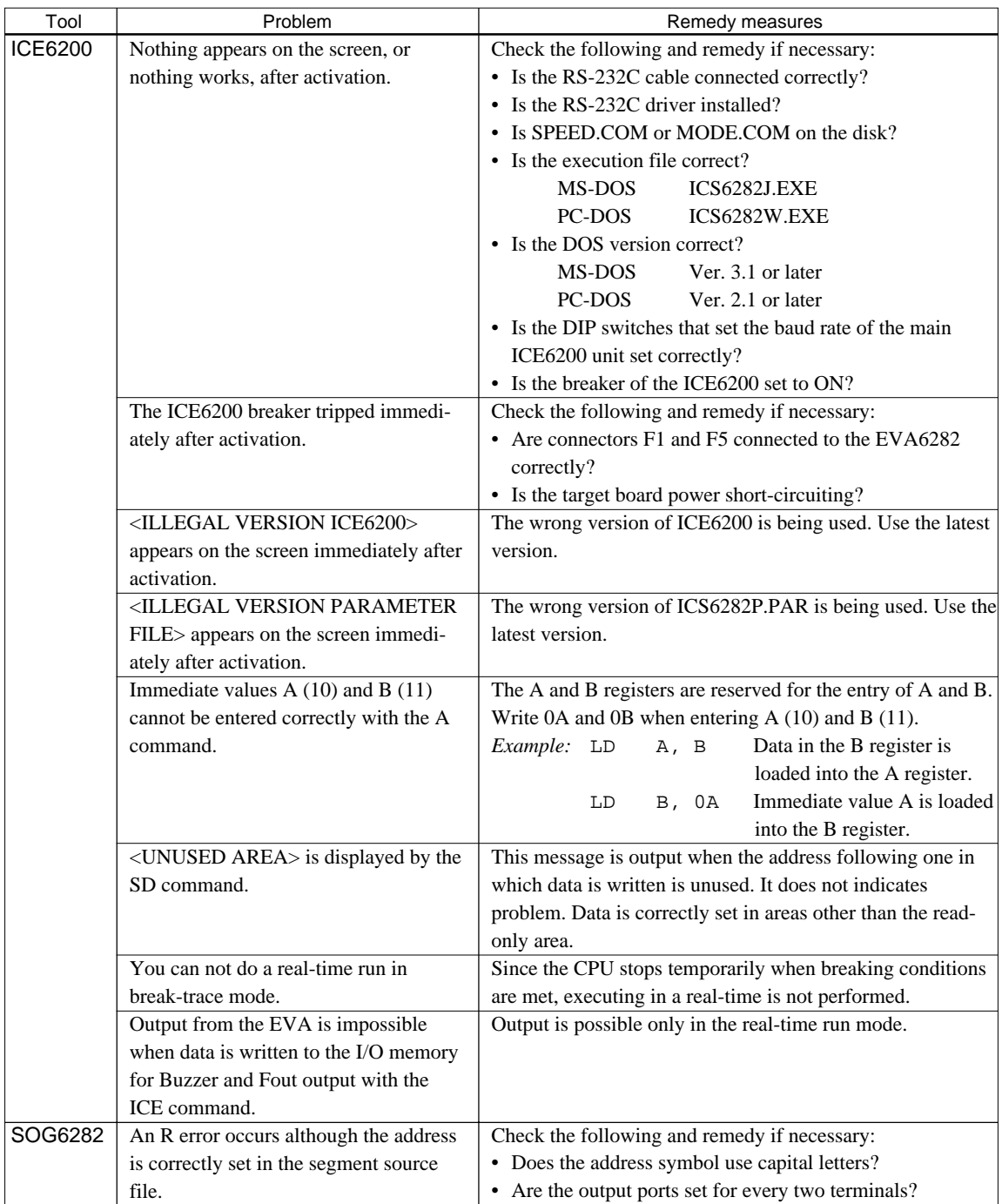

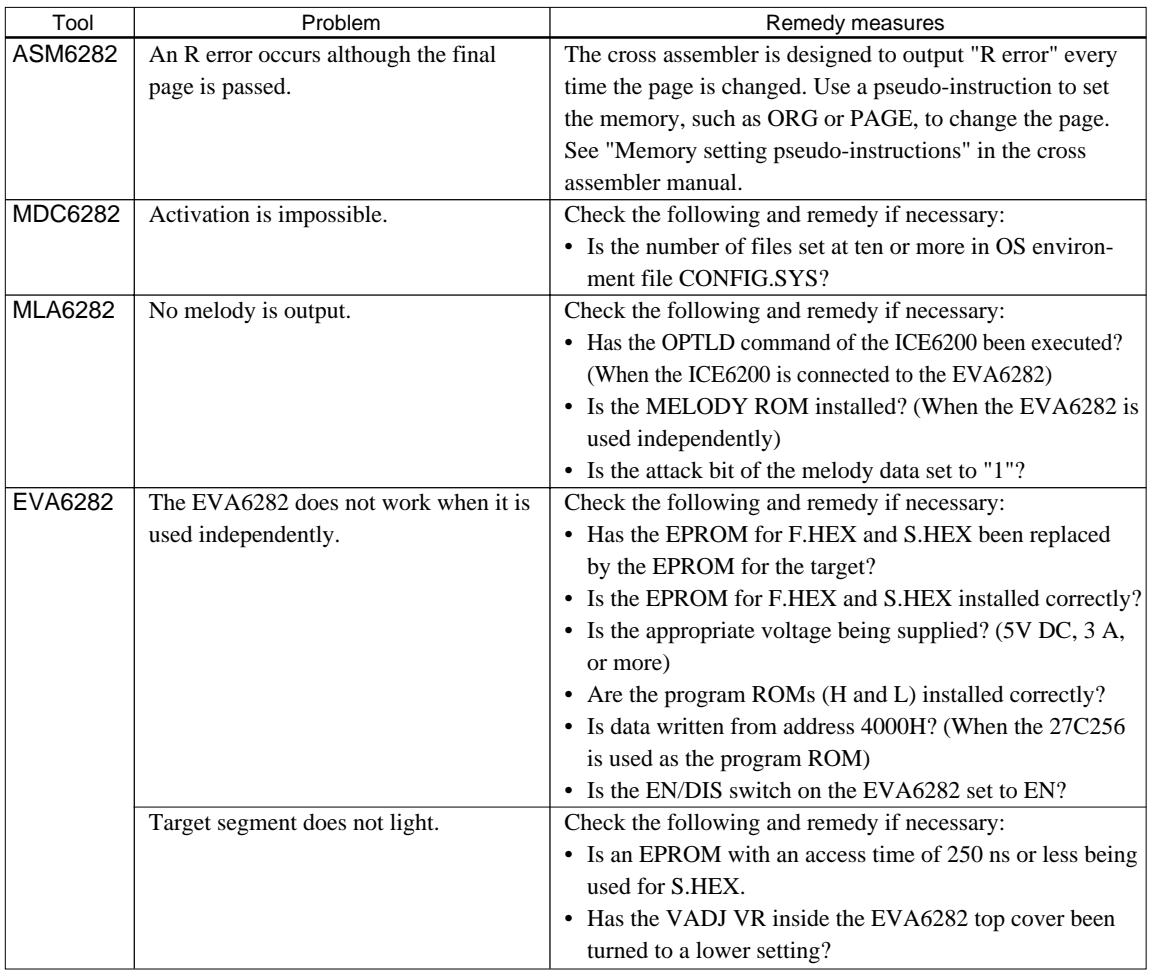

# *APPENDIX E. CAUTION*

**USERS NOT UTILIZING THE MELODY FUNCTION** <sup>→</sup> **See Item 1 USERS NOT UTILIZING THE LCD SEGMENT** <sup>→</sup> **See Item 2**

*PLEASE BE SURE TO READ THE FOLLOWING:*

# **1. To users not utilizing the melody function**

Even if the melody function will not be utilized, create the source file listed below which is just for option setting instructions; operate the melody assembler (MLA6282) and produce the melody document file. Without the melody document file, error will be detected by the mask data checker (MDC6282) and mask data will not be produced.

Source file

.TEMPC0=5  $TEMPC1=8$ 

.OCTAVE=32

• Melody document file corresponding to the above source file

```
:10000000FFFFFFFFFFFFFFFFFFFFFFFFFFFFFFFF00
:10001000FFFFFFFFFFFFFFFFFFFFFFFFFFFFFFFFF0
:10002000FFFFFFFFFFFFFFFFFFFFFFFFFFFFFFFFE0
:10003000FFFFFFFFFFFFFFFFFFFFFFFFFFFFFFFFD0
:10004000FFFFFFFFFFFFFFFFFFFFFFFFFFFFFFFFC0
:10005000FFFFFFFFFFFFFFFFFFFFFFFFFFFFFFFFB0
:10006000FFFFFFFFFFFFFFFFFFFFFFFFFFFFFFFFA0
:10007000FFFFFFFFFFFFFFFFFFFFFFFFFFFFFFFF90
:00000001FF
:10000000FFFFFFFFFFFFFFFFFFFFFFFFFFFFFFFF00
:10001000FFFFFFFFFFFFFFFFFFFFFFFFFFFFFFFFF0
:10002000FFFFFFFFFFFFFFFFFFFFFFFFFFFFFFFFE0
:10003000FFFFFFFFFFFFFFFFFFFFFFFFFFFFFFFFD0
:10004000FFFFFFFFFFFFFFFFFFFFFFFFFFFFFFFFC0
:10005000FFFFFFFFFFFFFFFFFFFFFFFFFFFFFFFFB0
:10006000FFFFFFFFFFFFFFFFFFFFFFFFFFFFFFFFA0
:10007000FFFFFFFFFFFFFFFFFFFFFFFFFFFFFFFF90
:00000001FF
:10000000FFFFFFFFFFFFFFFFFFFFFFFFFFFFFFFF00
:10001000FFFFFFFFFFFFFFFFFFFFFFFFFFFFFFC42B
:00000001FF
    E0C6282 MELODY OPTION DOCUMENT V.3.10
*
* OPTION NO.20
   OCTAVE CIRCUIT
     32KHZ ------------------- SELECTED
OPT2001 01
*
* OPTION NO.21
   * < MELODY TEMPO SELECTION >
    TEMPC0 TEMPO 5 ------------ SELECTED
   TEMPC1 TEMPO 8 ------------ SELECTED
OPT2101 03
OPT2102 04
OPT2103 02
OPT2104 04
\\END
```
# **2. To users not utilizing the LCD segment**

Even if the LCD segment will not be utilized, create the segment source file listed below; operate the segment option generator (SOG6282) and produce the segment document file.

Without the segment document file, error will be detected by the mask data checker (MDC6282) and mask data will not be produced.

Moreover, selects 1/4 duty for the LCD drive duty.

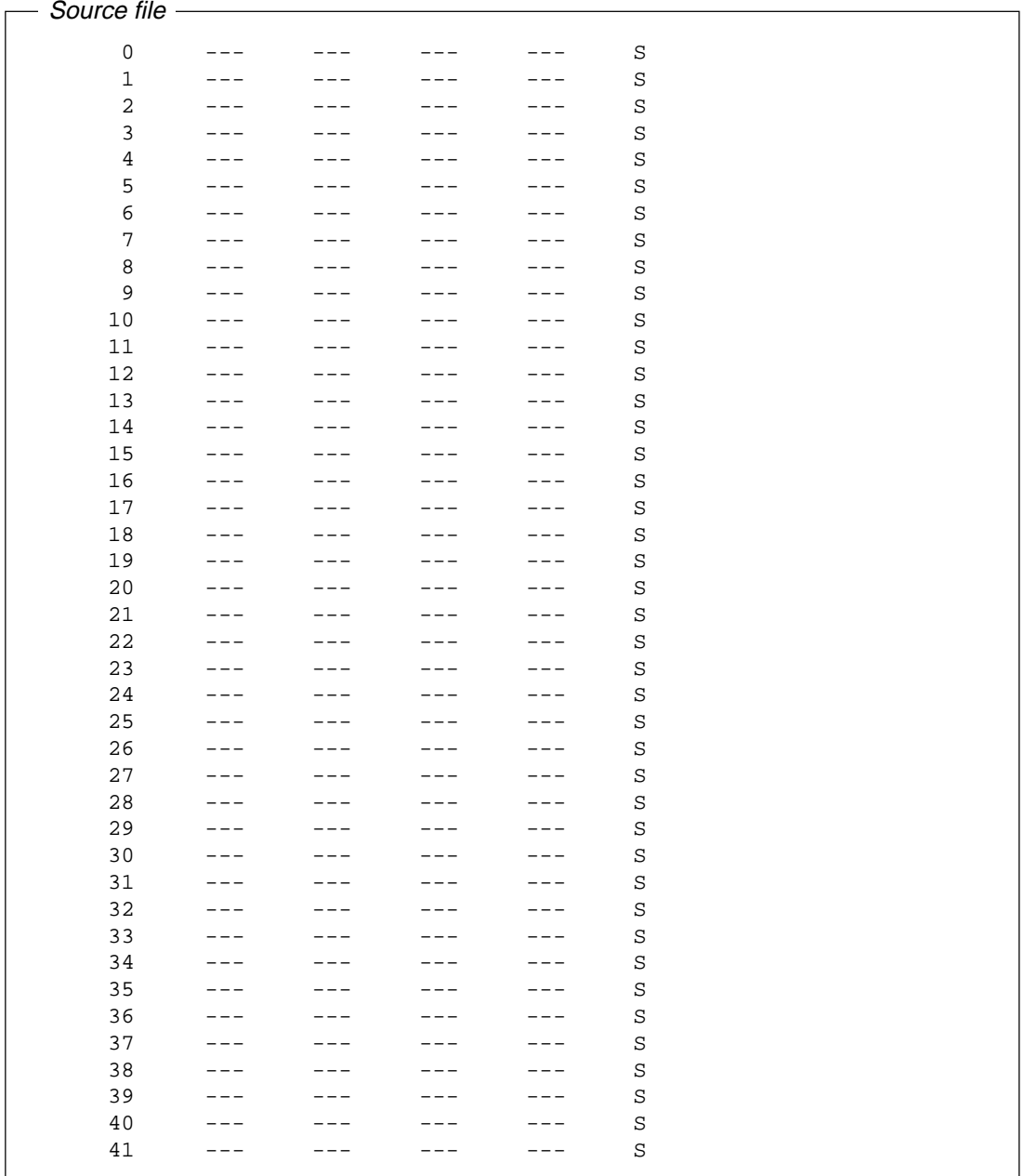

## **International Sales Operations**

#### **AMERICA**

#### **S-MOS SYSTEMS, INC.**

150 River Oaks Parkway San Jose, CA 95134, U.S.A. Phone: +1-408-922-0200 Fax: +1-408-922-0238 Telex: 176079 SMOS SNJUD

#### **S-MOS SYSTEMS, INC.**

**EASTERN AREA SALES AND TECHNOLOGY CENTER** 301 Edgewater Place, Suite 120 Wakefield, MA 01880, U.S.A. Phone: +1-617-246-3600 Fax: +1-617-246-5443

#### **S-MOS SYSTEMS, INC. SOUTH EASTERN AREA SALES AND TECHNOLOGY CENTER** 4300 Six Forks Road, Suite 430 Raleigh, NC 27609, U.S.A.

Phone: +1-919-781-7667 Fax: +1-919-781-6778

#### **S-MOS SYSTEMS, INC.**

**CENTRAL AREA SALES AND TECHNOLOGY CENTER** 1450 E.American Lane, Suite 1550 Schaumburg, IL 60173, U.S.A. Phone: +1-847-517-7667 Fax: +1-847-517-7601

## **EUROPE**

#### - HEADQUARTERS - **EPSON EUROPE ELECTRONICS GmbH** Riesstrasse 15

80992 Muenchen, GERMANY Phone : +49-(0)89-14005-0 Fax : +49-(0)89-14005-110

#### - GERMANY - **EPSON EUROPE ELECTRONICS GmbH SALES OFFICE**

Breidenbachstrasse 46 D-51373 Leverkusen, GERMANY Phone : +49-(0)214-83070-0 Fax : +49-(0)214-83070-10

#### - UNITED KINGDOM - **EPSON EUROPE ELECTRONICS GmbH UK BRANCH OFFICE**

G6 Doncastle House, Doncastle Road Bracknell, Berkshire RG12 8PE, ENGLAND Phone: +44-(0)1344-381700 Fax: +44-(0)1344-381701

#### - FRANCE -

#### **EPSON EUROPE ELECTRONICS GmbH FRENCH BRANCH OFFICE**

1 Avenue de l' Atlantique, LP 915 Les Conquerants Z.A. de Courtaboeuf 2, F-91976 Les Ulis Cedex, FRANCE Phone: +33-(0)1-64862350 Fax: +33-(0)1-64862355

#### **ASIA**

#### - HONG KONG, CHINA - **EPSON HONG KONG LTD.** 20/F., Harbour Centre, 25 Harbour Road Wanchai, HONG KONG<br>Phone: +852-2585-4600 Fax: +852-2827-4346 Telex: 65542 EPSCO HX

#### - CHINA -

**SHANGHAI EPSON ELECTRONICS CO., LTD.** 4F, Bldg., 27, No. 69, Gui Jing Road Caohejing, Shanghai, CHINA Phone: 21-6485-5552 Fax: 21-6485-0775

#### - TAIWAN, R.O.C. -

**EPSON TAIWAN TECHNOLOGY & TRADING LTD.** 10F, No. 287,Nanking East Road, Sec. 3 Taipei, TAIWAN, R.O.C. Phone: 02-2717-7360 Fax: 02-2712-9164 Telex: 24444 EPSONTB

#### **EPSON TAIWAN TECHNOLOGY & TRADING LTD. HSINCHU OFFICE**

13F-3,No.295,Kuang-Fu Road,Sec.2 HsinChu 300,TAIWAN,R.O.C. Phone: 03-573-9900 Fax: 03-573-9169

#### - SINGAPORE -

### **EPSON SINGAPORE PTE., LTD.**

No. 1 Temasek Avenue, #36-00 Millenia Tower, SINGAPORE 039192 Phone: +65-337-7911 Fax: +65-334-2716

#### - KOREA - **SEIKO EPSON CORPORATION KOREA OFFICE**

10F, KLI 63 Bldg., 60 Yoido-Dong Youngdeungpo-Ku, Seoul, 150-010, KOREA Phone: 02-784-6027 Fax: 02-767-3677

#### - JAPAN - **SEIKO EPSON CORPORATION ELECTRONIC DEVICES MARKETING DIVISION**

### **Electronic Device Marketing Department**

**IC Marketing & Engineering Group** 421-8, Hino, Hino-shi, Tokyo 191-8501, JAPAN Phone: +81-(0)42-587-5816 Fax: +81-(0)42-587-5624

#### **ED International Marketing Department I (Europe & U.S.A.)**

421-8, Hino, Hino-shi, Tokyo 191-8501, JAPAN Phone: +81-(0)42-587-5812 Fax: +81-(0)42-587-5564

**ED International Marketing Department II (Asia)** 421-8, Hino, Hino-shi, Tokyo 191-8501, JAPAN Phone: +81-(0)42-587-5814 Fax: +81-(0)42-587-5110

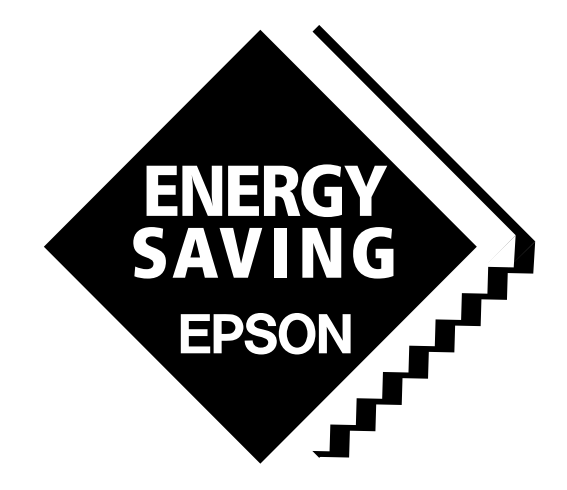

In pursuit of **"Saving" Technology**, Epson electronic devices. Our lineup of semiconductors, liquid crystal displays and quartz devices assists in creating the products of our customers' dreams. **Epson IS energy savings**.

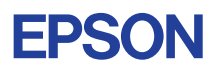

## **SEIKO EPSON CORPORATION ELECTRONIC DEVICES MARKETING DIVISION**

■ Electronic devices information on the Epson WWW server